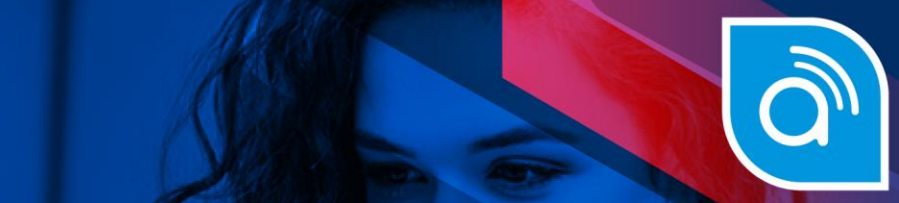

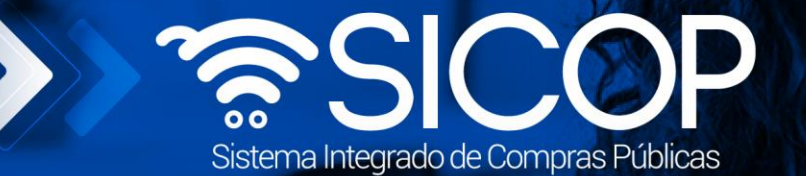

# **Manual para elaboración de órdenes de pedido**

**Manual para elaboración de órdenes de pedido**

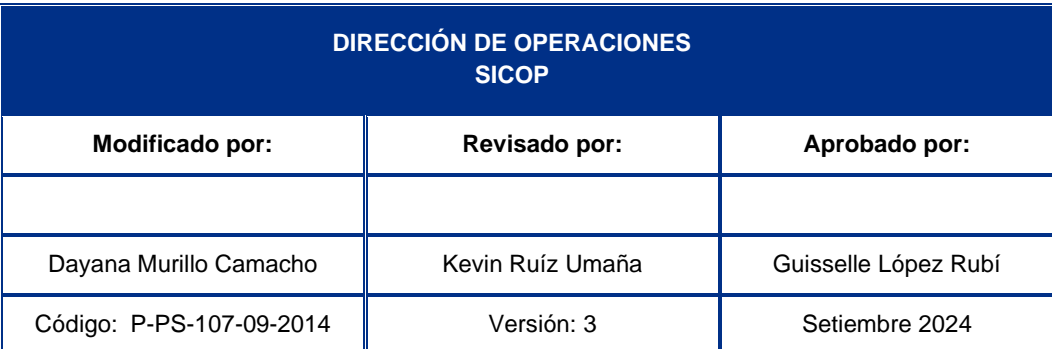

www.sicop.go.cr

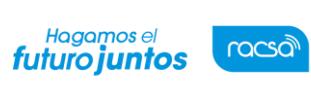

Versión: 3

## **Contenido**

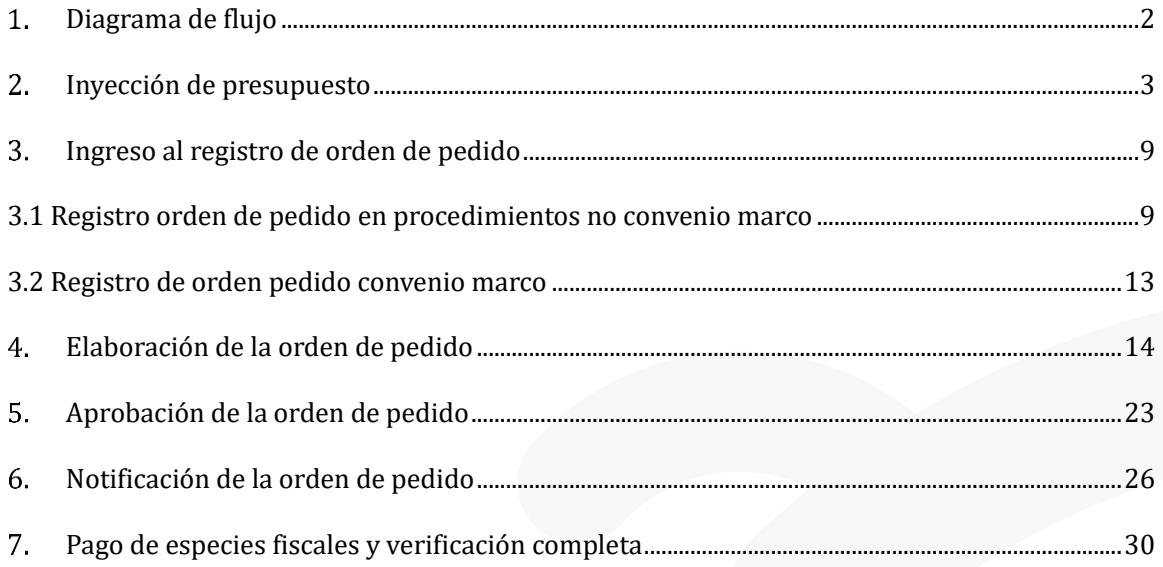

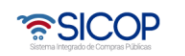

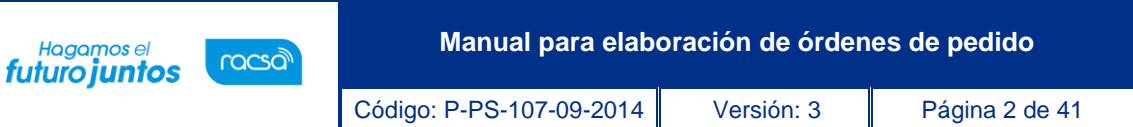

## <span id="page-2-0"></span>**Diagrama de flujo**

A continuación, se muestran los pasos generales para tramitar las órdenes de pedido en concursos según demanda, convenio marco, ejecución por consignación, procedimiento por etapas con modalidad según demanda y aquellos donde la institución en el pliego de condiciones, registro del contrato o mediante la figura modificación de otras clausulas ha modificado el campo "\*Emisión de órdenes de pedido a la opción sí.

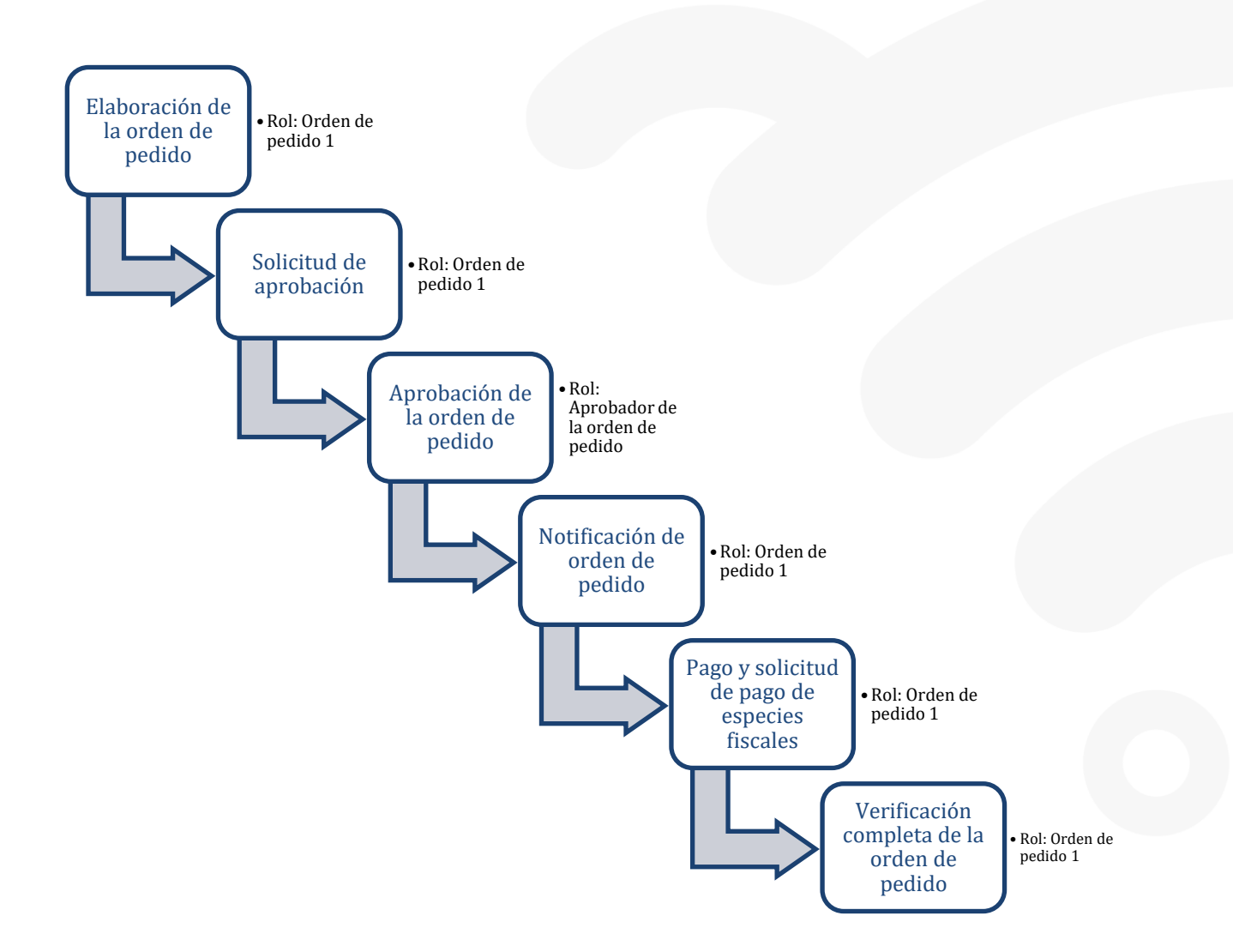

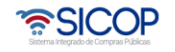

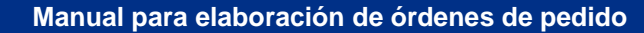

#### <span id="page-3-0"></span>**Inyección de presupuesto**

racsa<sup>)</sup>

Hagamos el<br>**futuro juntos** 

Al notificar el contrato de un procedimiento Según Demanda o de Convenio Marco, el sistema permite registrar la inyección del presupuesto, asimismo ingresar los topes económicos según el tipo de procedimiento y el porcentaje máximo permitido para excederse de ese tope, esto tomando en cuenta cada normativa por la que se rige la institución. En caso de que se vaya a llevar este registro por el sistema el encargado debe contar el rol "Inclusión de presupuesto 1".

• Para esto se debe ingresar a Instituciones Compradoras al menú "Procedimiento de la Institución Compradora", submenú "Contratación Electrónica", desplegar las opciones de la "Orden de pedido", e ingresar a "Inyección de presupuesto".

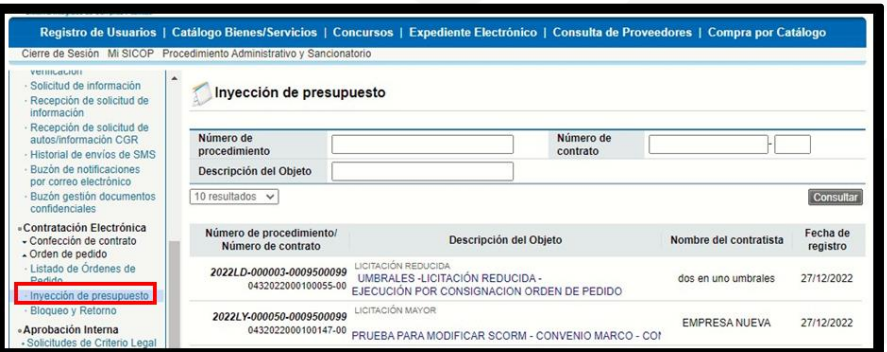

• Ingresar al botón "Registrar inyección de presupuesto".

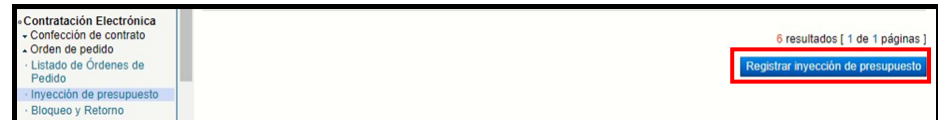

• El sistema muestra los filtros de búsqueda y el listado de los contratos, en este se debe seleccionar el contrato a inyectar.

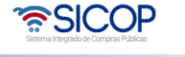

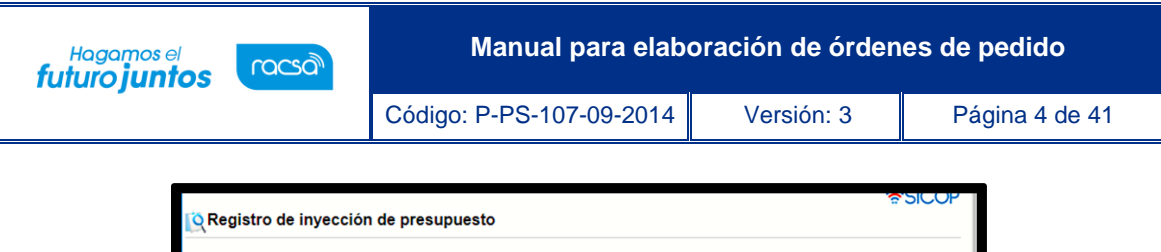

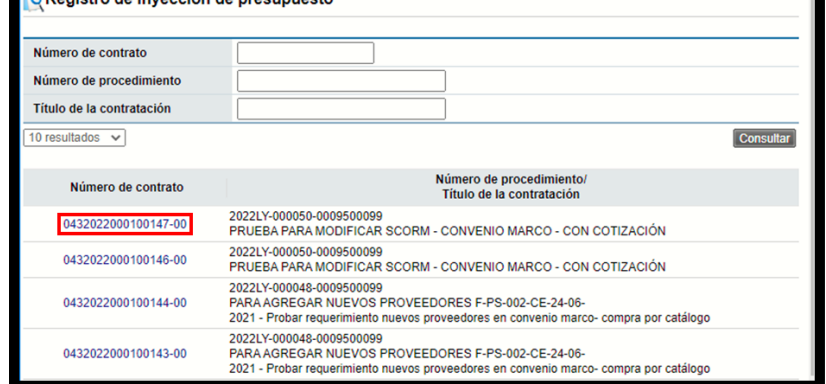

• El sistema muestra la pantalla "Resumen del monto adjudicado, pedidos e inyección de presupuesto", para registrar la inyección del presupuesto se debe ingresar los topes, el "Tope de procedimiento" según corresponda y el % del "Tope máximo a superar", además, el sistema muestra la moneda del contrato.

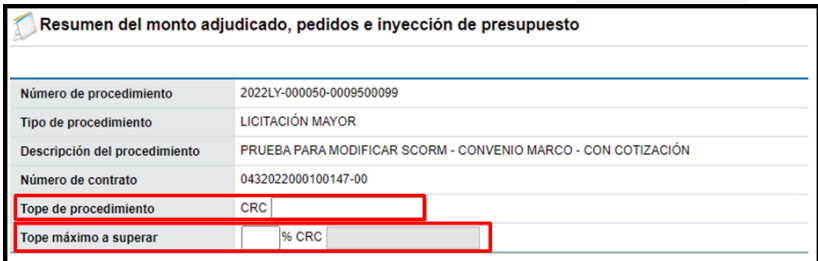

• Al ingresar los montos, oprimir el botón "Guardar".

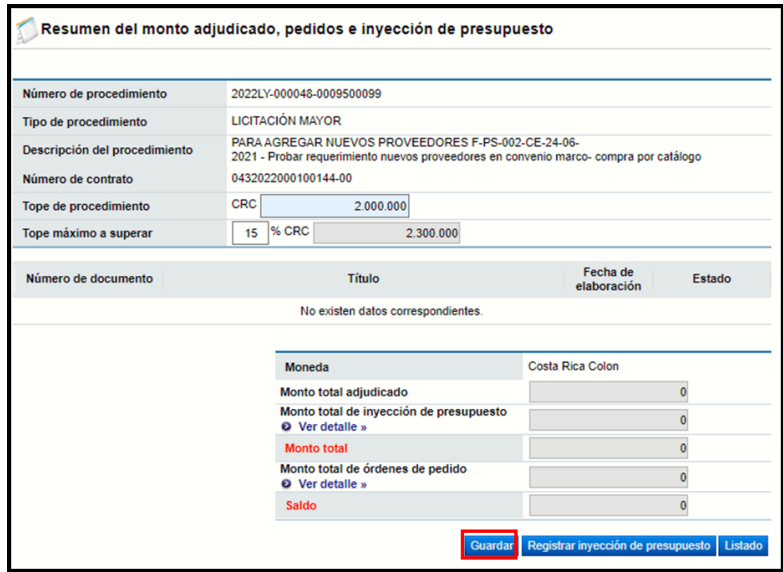

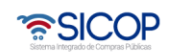

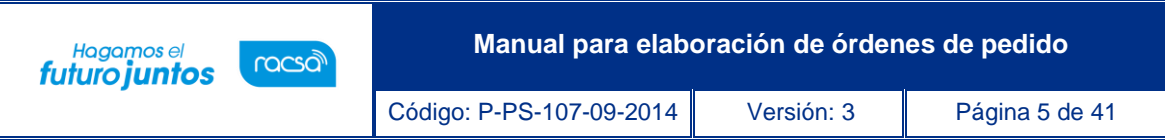

• El sistema muestra un mensaje indicando si se desea guardar, para continuar presionar "Aceptar".

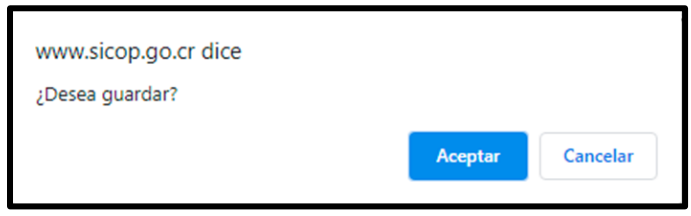

• Al guardar el sistema muestra un mensaje informativo indicando que ha sido guardado, presionar "Confirmar".

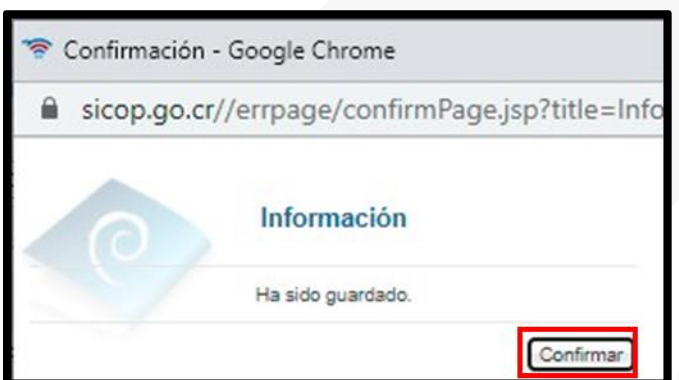

• Guardada la información el sistema permite modificar la información ingresando al botón "Modificar", asimismo para continuar con el proceso de registro se debe ingresar al botón "Registrar inyección de presupuesto".

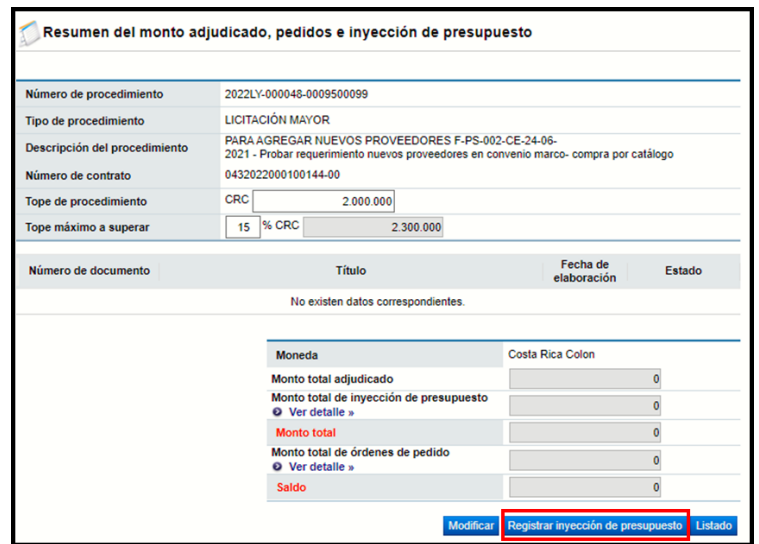

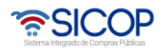

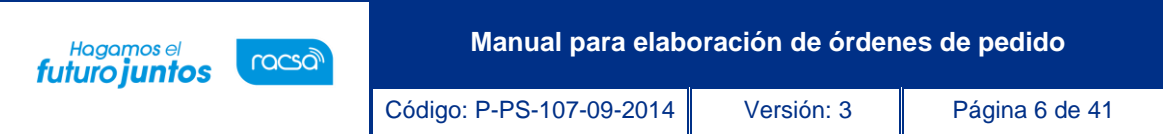

• Al ingresar el sistema muestra el formulario "Inyección de presupuesto" el mismo incluye la información del procedimiento y los topes ingresados, asimismo los espacios que se deben completar.

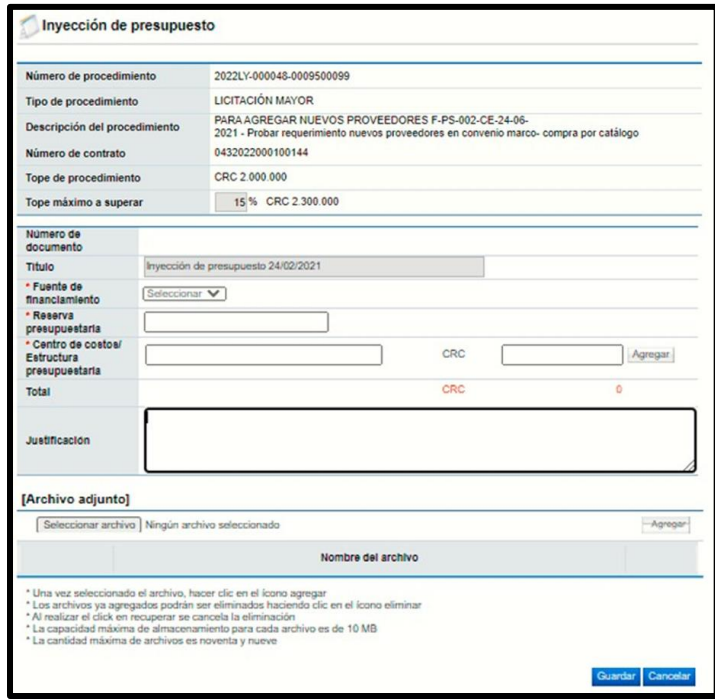

• Se debe elegir la fuente de financiamiento, al seleccionar el sistema mostrará las opciones, elegir la que corresponda.

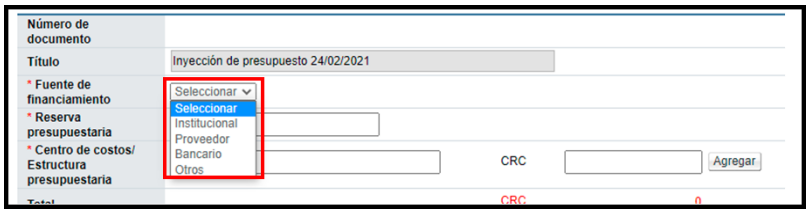

• Se completa el espacio "Reserva presupuestaria", asimismo completar el "Centro de costos/Estructura presupuestaria" y el monto, este puede tener varios centros de Costos y oprimir el botón agregar.

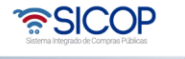

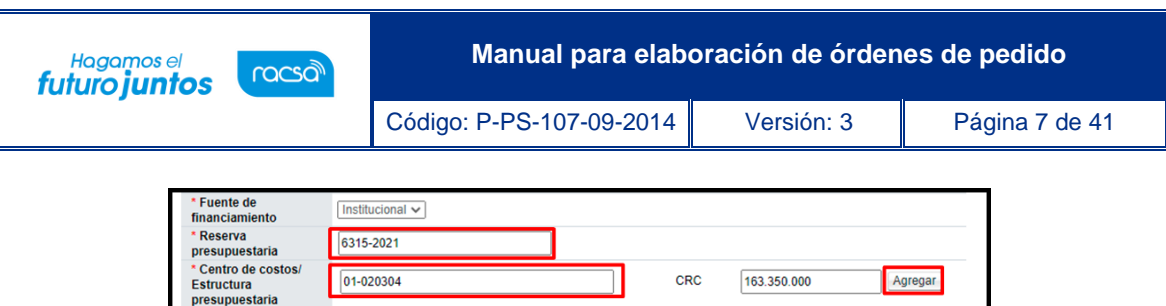

Total

• Se agrega la justificación, asimismo el sistema permite agregar archivos adjuntos y se procede a "Guardar".

CRC

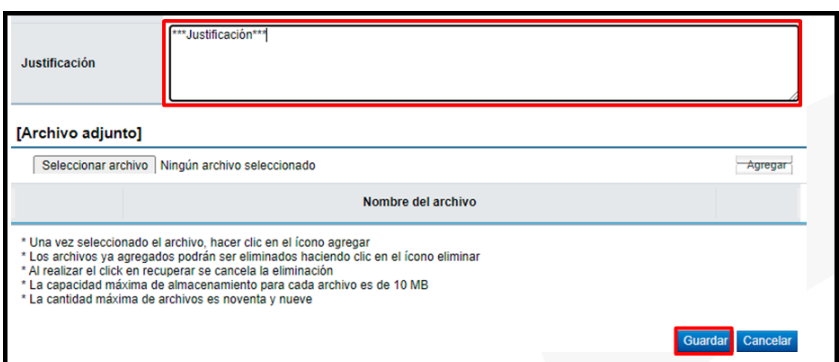

• El sistema muestra un mensaje indicando si se desea guardar, para continuar presionar "Aceptar".

.

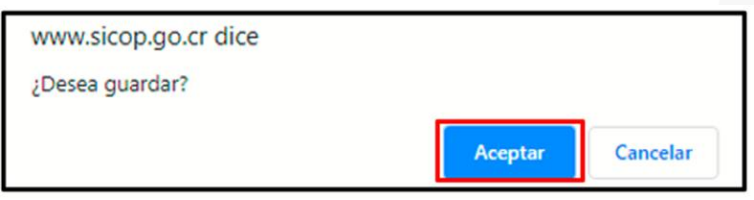

• Al guardar el sistema da un mensaje informativo indicando que ha sido guardado, presionar "Confirmar".

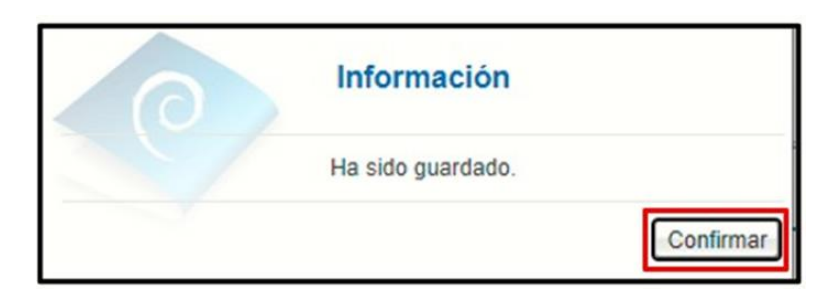

• Al guardar el sistema le habilita varios botones, en caso de requerir una aprobación, modificar o eliminar, para continuar con el proceso presionar "Completar registro".

**ASICOP** 

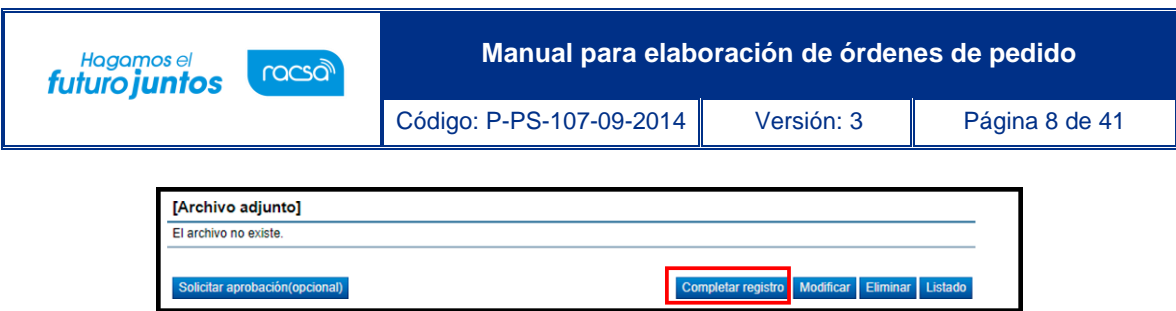

• El sistema muestra un mensaje consultando si se desea completar el registro, oprimir "Aceptar".

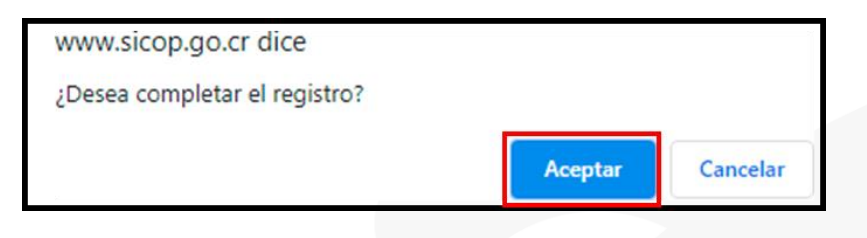

• Se despliega un mensaje informativo indicando que ha sido completado el registro, "Confirmar".

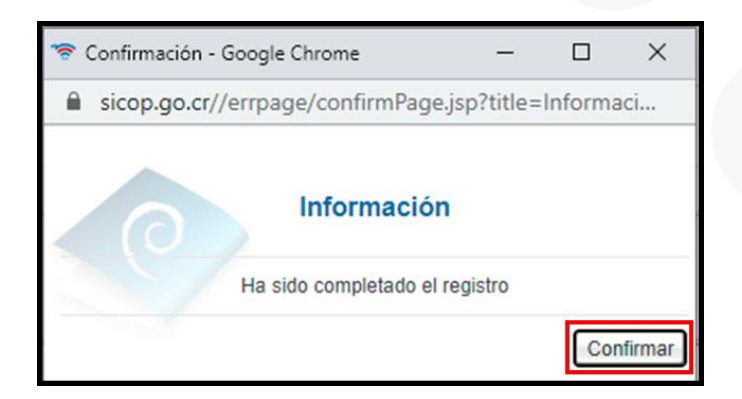

Se ha completado el proceso y el sistema muestra el formulario, para regresar marcar "Listado".

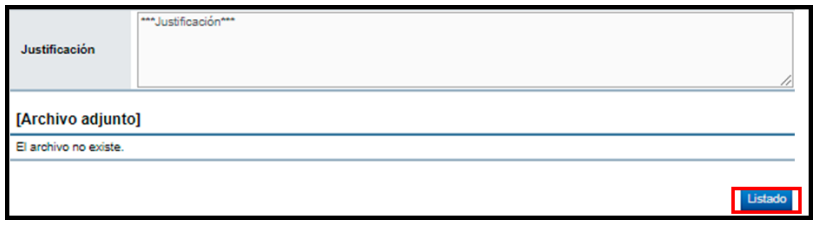

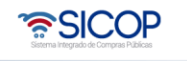

#### <span id="page-9-0"></span>**Ingreso al registro de orden de pedido**

racsa

Hagamos el<br>**futuro juntos** 

- Una vez notificado el contrato de un procedimiento el encargado de la institución con el rol de "Orden de Pedido 1", puede generar órdenes de pedido según la necesidad o demanda que se tenga. En cada orden se incluirán las cantidades, montos, bienes y/o servicios que se requieren, así como los detalles de las entregas y el presupuesto.
- De esta forma, depende del tipo de modalidad en que se vaya a realizar la orden de pedido, el acceso para abrir o generar el formulario de orden de pedido se realiza desde opciones distintas en el sistema. Sin embargo, una vez abierto el formulario el proceso para gestionarlo es el mismo como se describe en este manual para cualquier caso.

#### <span id="page-9-1"></span>**3.1 Registro orden de pedido en procedimientos no convenio marco**

- A continuación, se explica el proceso para iniciar las ordenes de pedido de los procedimientos según demanda, ejecución por consignación, convenio marco modelo con cotización o los concursos donde la institución en el pliego de condiciones, registro del contrato o mediante la figura modificación de otras clausulas ha modificado el campo "\*Emisión de órdenes de pedido a la opción sí.
- Ingresar a Instituciones Compradoras al menú "Procedimiento de la Institución Compradora", submenú "Contratación Electrónica", desplegar las opciones de la "Orden de pedido", e ingresar a "Listado de órdenes de pedido".

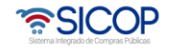

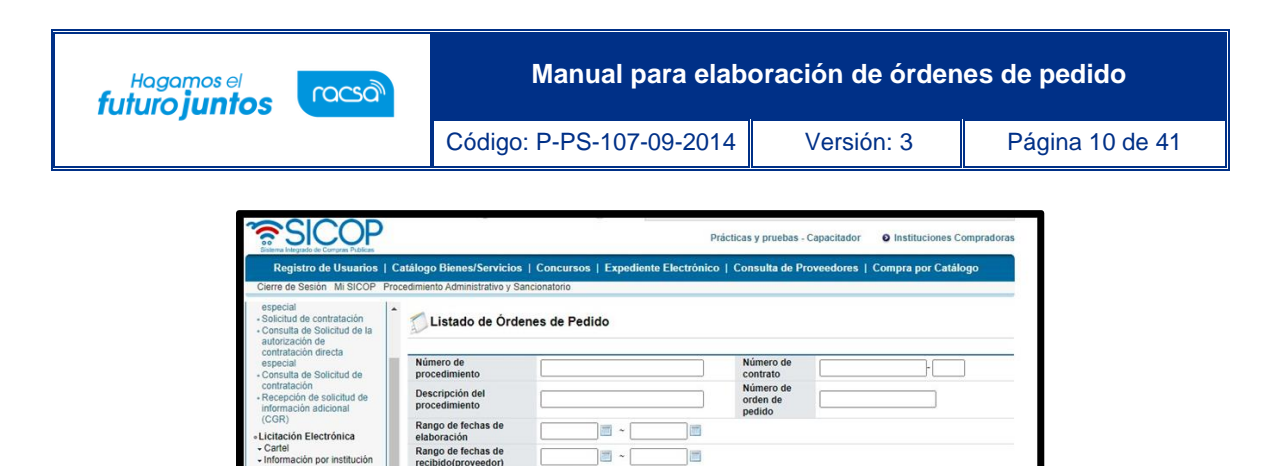

• El sistema presenta la pantalla "Listado de órdenes de pedido" donde se pueden visualizar las órdenes de pedido y toda la información referente a la misma, así como el estado en que se encuentran.

Descrip

Fecha de

Fechas de

Estado

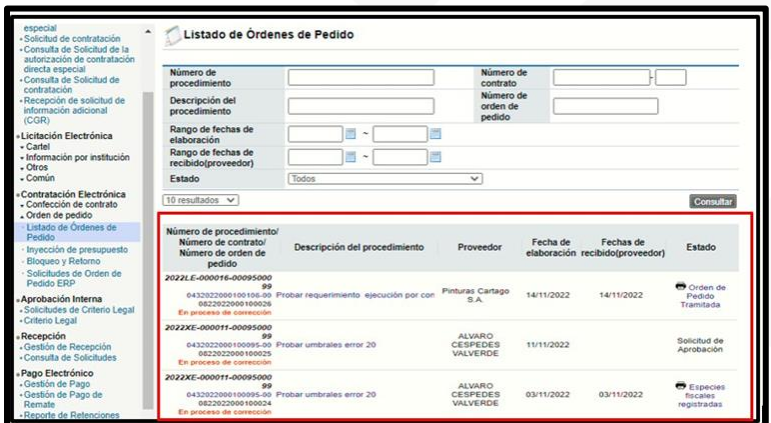

• Para crear una nueva orden de pedido de procedimientos según demanda o ejecución por consignación, se oprime el botón "Registro de orden de pedido (Según demanda)" ubicado al final de la pantalla.

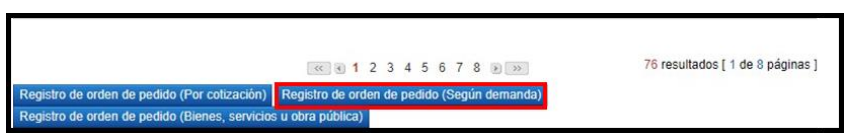

• El sistema despliega una ventana llamada "Registro de orden de pedido (Según demanda)" con los filtros de búsquedas y el listado de los procedimientos, para ubicar el procedimiento al cual se le va a generar la orden de pedido, se pueden utilizar los filtros de búsqueda completando los espacios y oprimiendo el botón

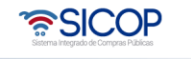

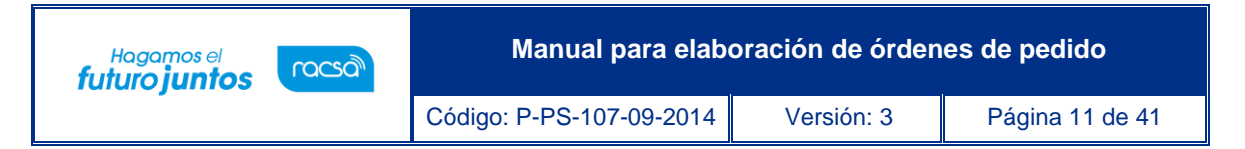

"Consultar" y seleccionar el resultado o elegir desde el listado el procedimiento, seleccionando el número de procedimiento.

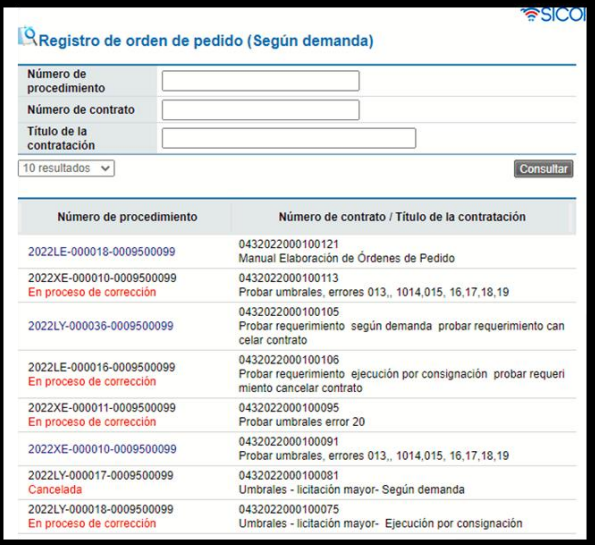

• Para crear una nueva orden de pedido de procedimientos convenio marco con cotización, se oprime el botón "Registro de orden de pedido (Por cotización)" ubicado al final de la pantalla.

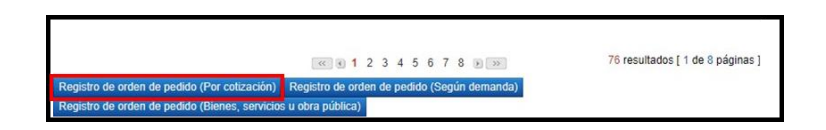

• El sistema despliega una ventana llamada "Registro de orden de pedido (Por cotización)" con los filtros de búsquedas y el listado de los procedimientos, para ubicar el procedimiento al cual se le va a generar la orden de pedido, se pueden utilizar los filtros de búsqueda completando los espacios y oprimiendo el botón "Consultar" y seleccionar el resultado o elegir desde el listado el procedimiento, seleccionando el número de procedimiento.

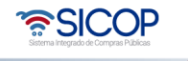

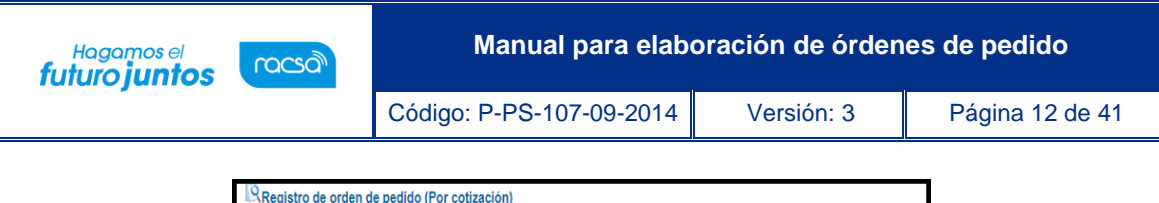

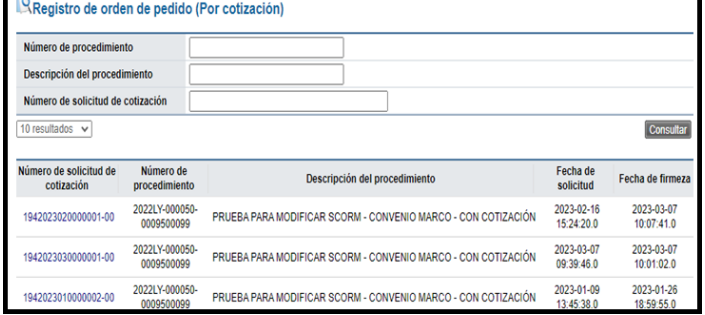

• Para crear una nueva orden de pedido de procedimientos en los cuales la institución en el pliego de condiciones, en la etapa de registro del contrato o mediante la figura modificación de otras clausulas ha modificado el campo "\*Emisión de órdenes de pedido a la opción sí, se oprime el botón "Registro de orden de pedido (Bienes, servicios u obra pública)" ubicado al final de la pantalla.

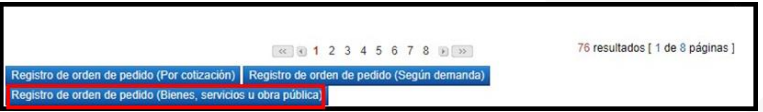

• El sistema despliega una ventana llamada "Registro de orden de pedido (Bienes, servicios u obra pública)" con los filtros de búsquedas y el listado de los procedimientos, para ubicar el procedimiento al cual se le va a generar la orden de pedido, se pueden utilizar los filtros de búsqueda completando los espacios y oprimiendo el botón "Consultar" y seleccionar el resultado o elegir desde el listado el procedimiento, seleccionando el número de procedimiento.

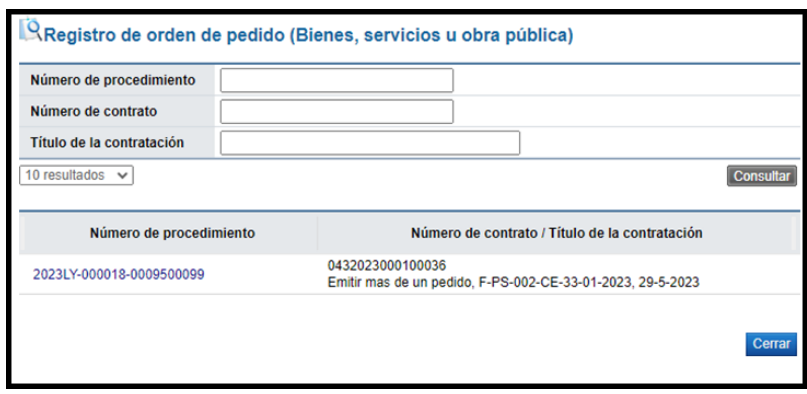

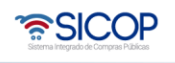

Código: P-PS-107-09-2014 | Versión: 3 | Página 13 de 41

• Al seleccionar el procedimiento se muestra la pantalla "Registro de orden de pedido", con el formulario para completar la orden de pedido según el procedimiento que corresponde, a saber: según demanda, ejecución por consignación, convenio marco con cotización o de los procedimientos en los cuales la institución en el pliego de condiciones, en la etapa de registro del contrato o mediante la figura modificación de otras clausulas ha modificado el campo "\*Emisión de órdenes de pedido a la opción sí.

#### <span id="page-13-0"></span>**3.2 Registro de orden pedido convenio marco**

Hagamos el<br>**futuro juntos** 

racsa<sup>)</sup>

• Para iniciar el trámite de la orden de pedido de un procedimiento convenio marco modelo con precios desde la oferta, se pulsa en la opción "Compra por Catálogo" ubicado en la barra color azul. Para continuar se oprime en "Cesta de Compras".

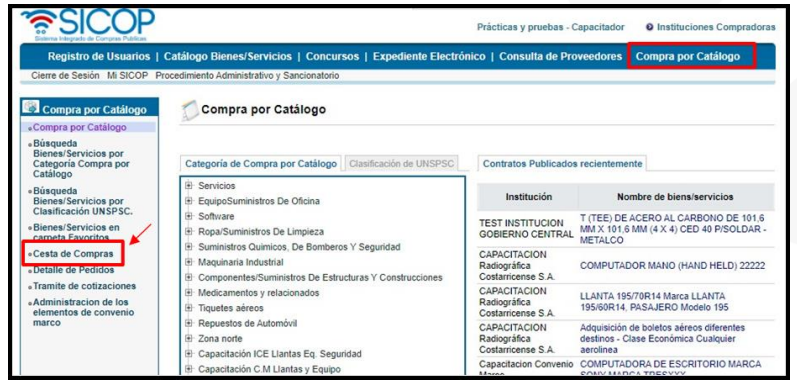

• Se muestran los bienes o servicios que se encuentran en la cesta de compras, se debe seleccionar los Bienes/Servicios correspondiente a la orden de pedido y oprimir el botón "Orden de pedido".

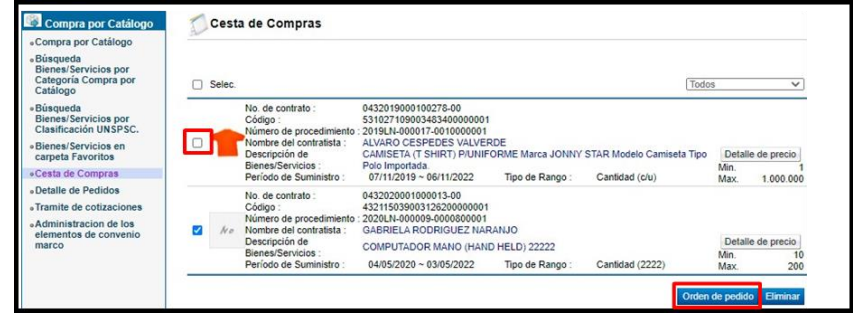

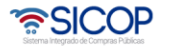

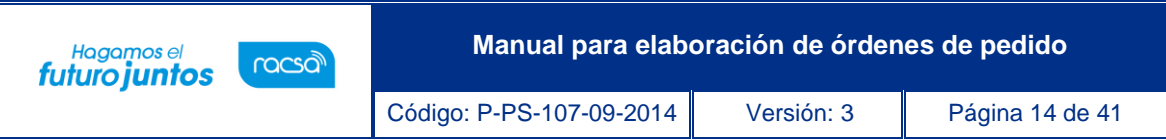

• El sistema muestra un mensaje consultando si se desea elaborar orden de pedido, para continuar oprimir "Aceptar".

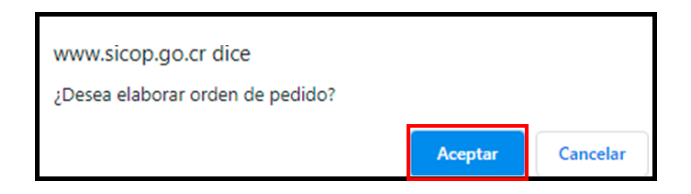

• El sistema muestra un mensaje informativo, oprimir "Confirmar".

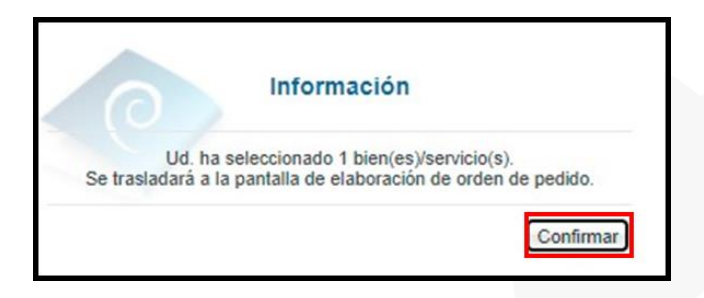

• Al confirmar se muestra la pantalla "Registro de orden de pedido", el cual es el formulario para completar la orden de pedido desde un procedimiento tipo convenio marco.

## <span id="page-14-0"></span>**Elaboración de la orden de pedido**

- Una vez abierto el formulario electrónico "Registro de orden de pedido" ya sea desde un procedimiento tipo según demanda, ejecución por consignación, convenio marco o los concursos donde la institución en el pliego de condiciones, registro del contrato o mediante la figura modificación de otras clausulas ha modificado el campo "\*Emisión de órdenes de pedido a la opción sí, se visualizar las diferentes secciones con la información que se importa del contrato original y los espacios que se deben completar.
- En la primera sección de este formulario se muestra información de la institución. Además, se visualizan los botones con la información relacionada a orden de pedido que se está elaborando, "Consultar Contrato" ingresando se puede consultar el contrato y "Consultar Saldo", se puede consultar el saldo del presupuesto estipulado

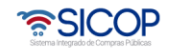

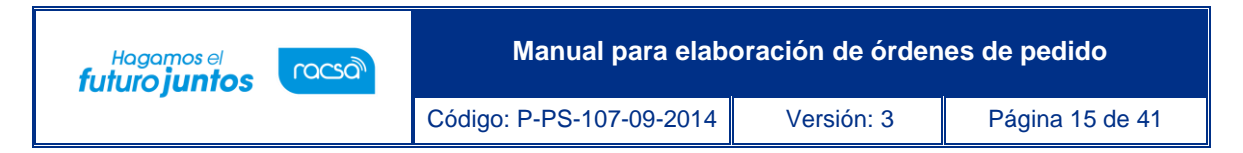

para el procedimiento, en caso de que la institución lo haya registrado previamente, ya que este control será opcional para cada institución.

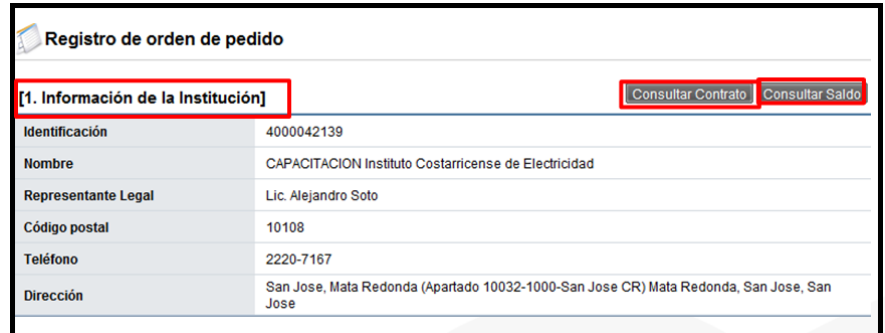

• En la sección 2 y 3 se podrá ver información del contratista de acuerdo con su registro, así como datos generales de la contratación ya conocida, así como los números de procedimiento, SICOP y de contrato, el tipo y descripción de la contratación.

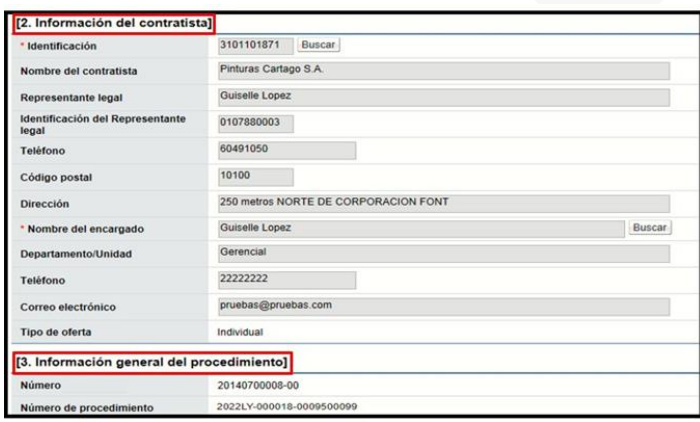

• En la sección 4 "Información básica de la orden de pedido", se puede modificar la "Modalidad de pago" y completar campo Observaciones para cualquier otro detalle. Al elaborar la orden de pedido se muestra la moneda del contrato madre, en el campo "Cambio tipo de moneda", el sistema permite que la misma se sustituida por otra.

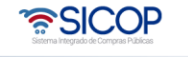

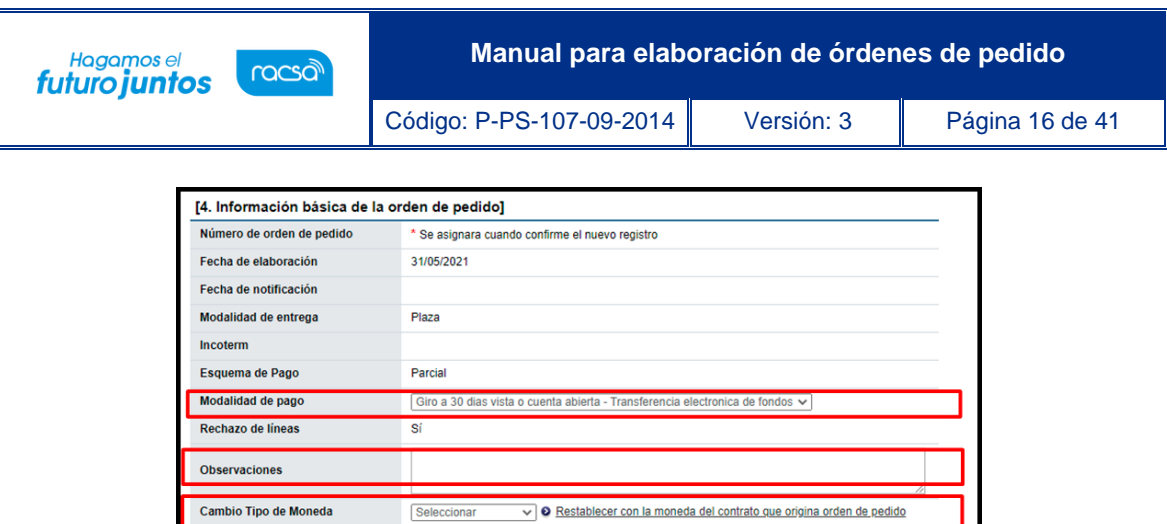

• En la sección 5 "Información del bien, servicio u obra" se debe indicar la cantidad a solicitar de las líneas requeridas, los datos de presupuesto si estos aplican, la reserva presupuestaria y los datos de cuentas. Además, se debe indicar el "Plazo de entrega", "Lugar de entrega" y Observaciones" sobre la entrega.

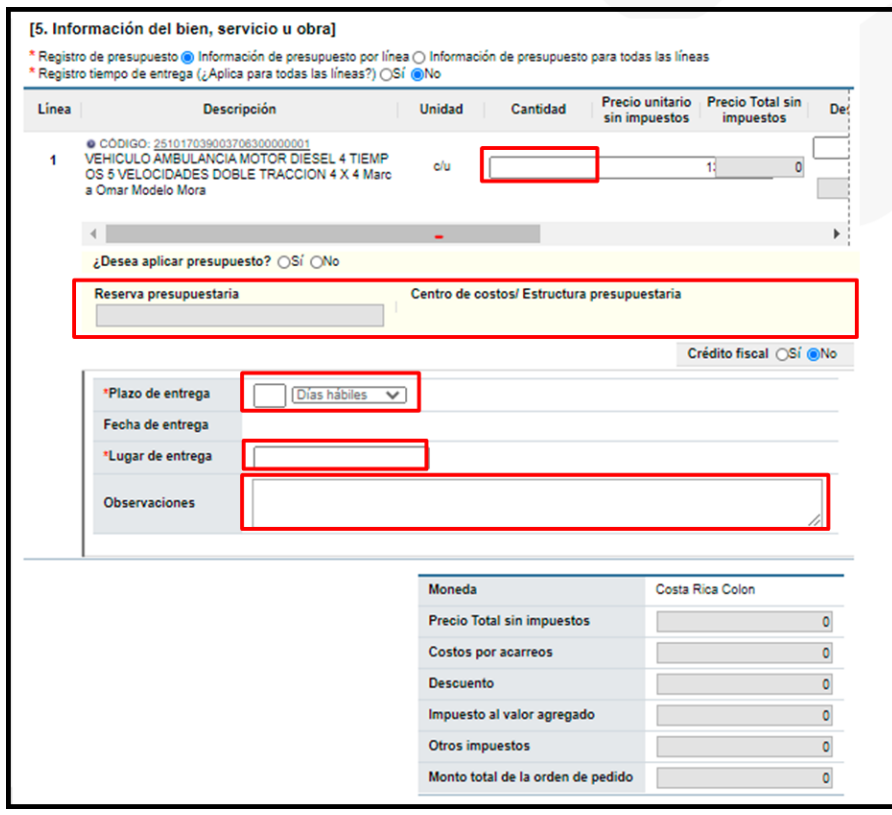

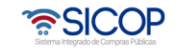

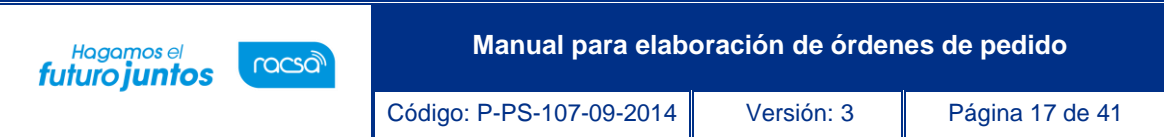

• En la sección 6 "Especies Fiscales", se debe indicar según aplique y el porcentaje correspondiente a la institución y/o al proveedor. En caso de ser exentos se debe incluir el fundamento jurídico que lo respalda.

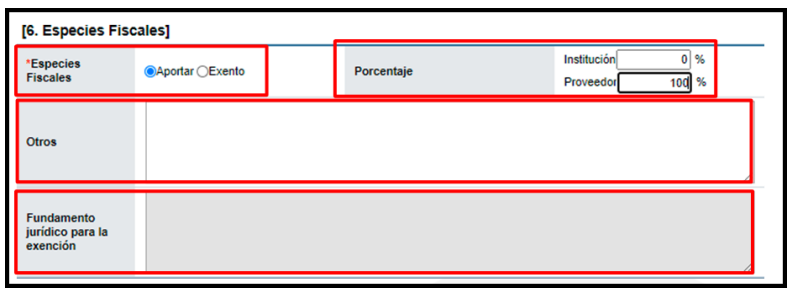

• En la sección 7 "Información de usuarios", se debe incluir el "Administrador de Contratación", oprimiendo el botón "Buscar" y seleccionando del listado el usuario. Se pueden agregar varios usuarios como "Administrador de Contratación".

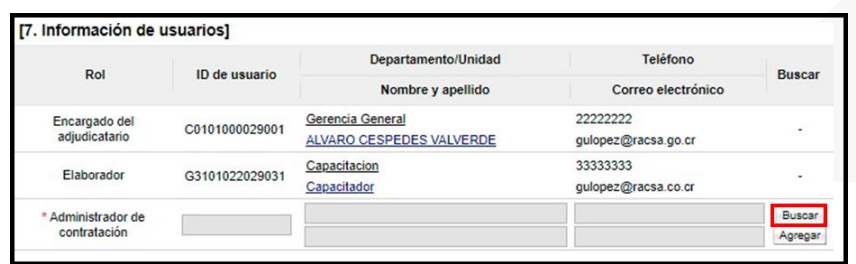

• En la sección 8 "Archivo adjunto", se pueden adjuntar archivos en caso de ser requerido, seleccionando el archivo y agregando.

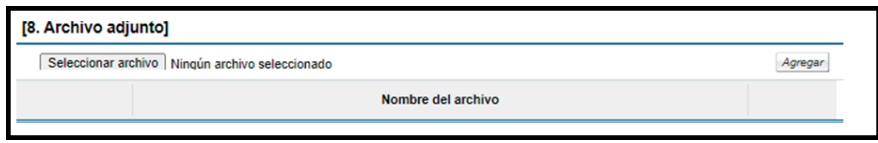

• Al completar el formulario se debe oprimir el botón "Guardar".

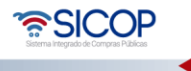

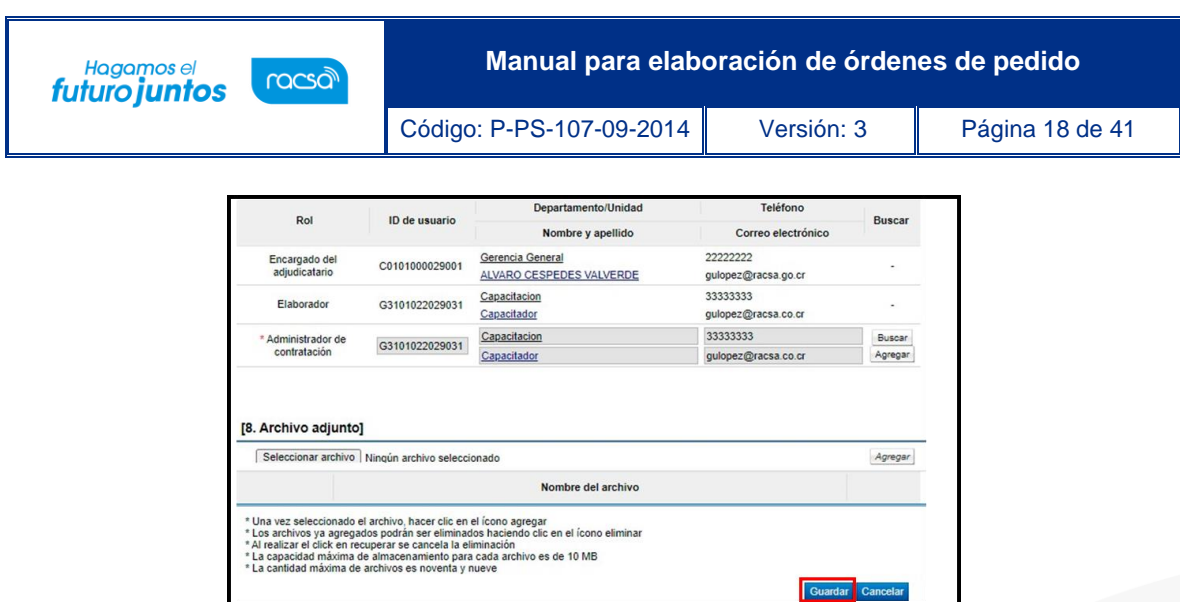

• Una vez que se oprime el botón "Guardar" aceptar los mensajes de confirmación. El sistema genera el número de documento de la orden de pedido.

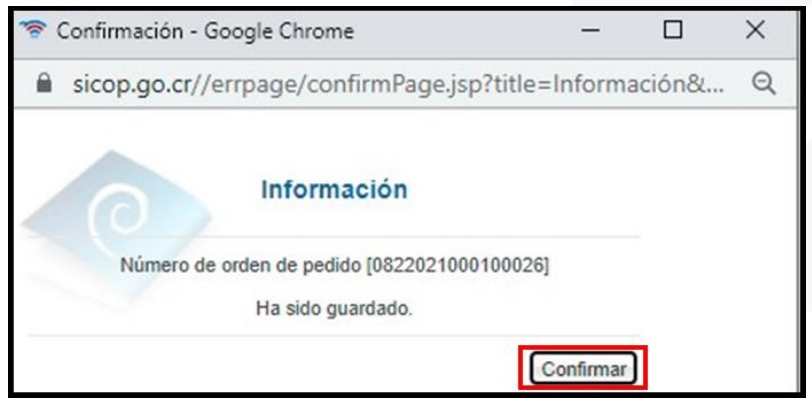

• Al confirmar se despliega la pantalla "Orden de Pedido", en la cual se visualiza la información guardada anteriormente, al final de esta pantalla se habilita una nueva sección "9. Información de verificación".

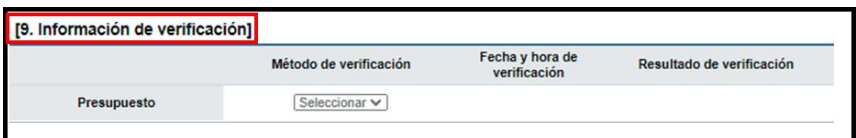

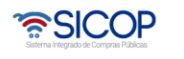

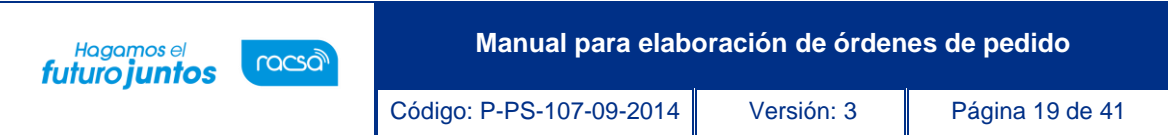

• Se realiza la validación presupuestaria, seleccionando si el presupuesto se verifica de forma manual o por interfaz. En caso de validar de forma manual ingresar a "Justificación".

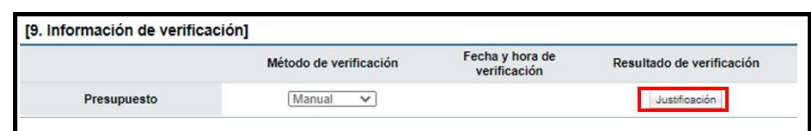

Se completa los "Comentarios" y se oprime el botón "Guardar".

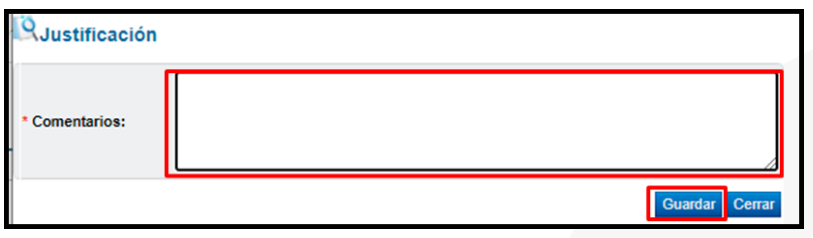

• Al final de la pantalla se habilitan nuevos botones:

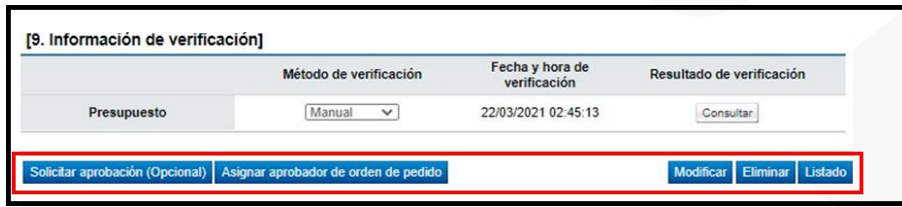

- ✓ **Solicitar aprobación (Opcional):** botón utilizado para solicitar una aprobación opcional, se utiliza si requiere aprobaciones adicionales a la aprobación final de la orden de pedido (se cuenta con la opción de incluir hasta 3 aprobadores).
- ✓ **Asignar aprobador de orden de pedido:** botón utilizado para enviar la orden de pedido a aprobación, esta si es una aprobación obligatoria y final para luego poder notificar la orden de pedido al contratista. (se cuenta con la opción de incluir hasta 3 aprobadores).
- ✓ **Modificar**: funcionalidad que permite modificar/actualizar la información guardada hasta ese momento en el formulario de orden de pedido.
- ✓ **Eliminar:** borra por completo el registro de la orden de pedido.
- ✓ **Listado:** regresa a la pantalla del listado de órdenes de pedido. Se mantiene la solicitud con la información guardada hasta este punto.

• SICOP

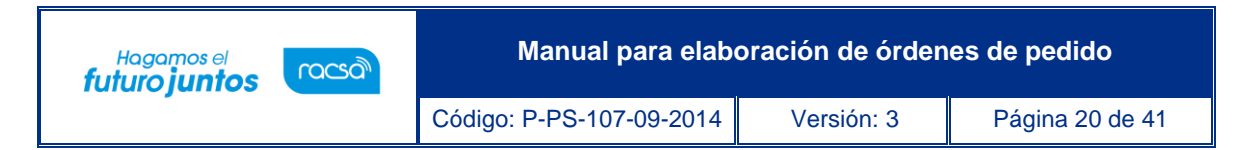

• Para continuar con el proceso de elaboración de orden de pedido, la misma debe enviarse aprobación una vez que toda la información esté completa, oprimiendo el botón "Asignar aprobador de orden de pedido".

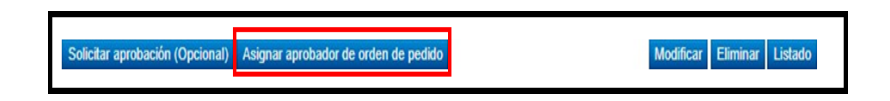

• Al oprimir este botón, el sistema en la pantalla habilita una nueva "10. Información detallada de las aprobaciones", en la cual se debe indicar el o los aprobadores de la orden de pedido (hasta tres aprobadores, los cuáles sean indicado deberán responder) y completar los espacios "Descripción de Solicitud" y Contenido de solicitud" y oprimir el botón "Solicitud aprobación".

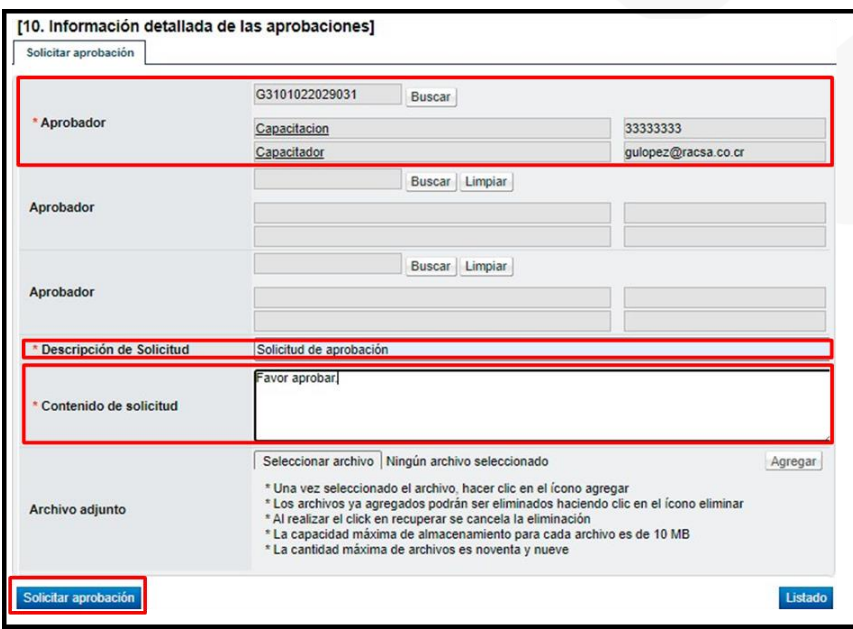

- Aceptar los mensajes de confirmación que muestre el sistema.
- En caso de algunos de los aprobadores solicite modificación de la orden de pedido, el sistema muestra el estado como "Solicitud de modificación de orden de pedido". Para continuar se pulsa en el dato del campo "Descripción del procedimiento".

• SICOP

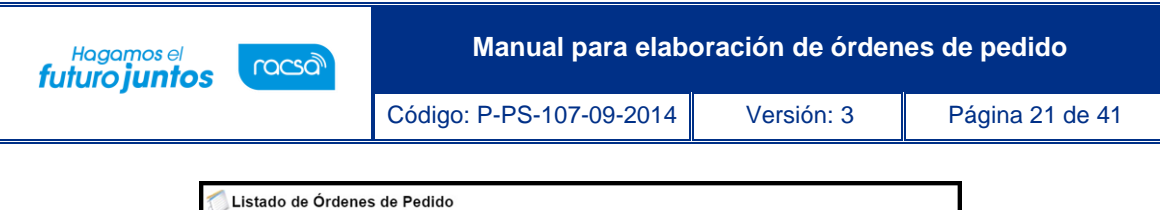

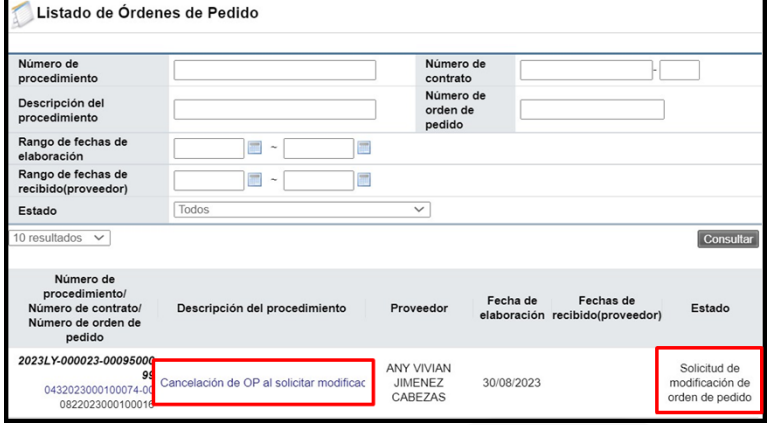

• Sistema despliega la pantalla "Orden de pedido", en la sección información detallada de las aprobaciones se consulta el contenido de la solicitud de modificación. Para continuar se oprime el botón "Modificar".

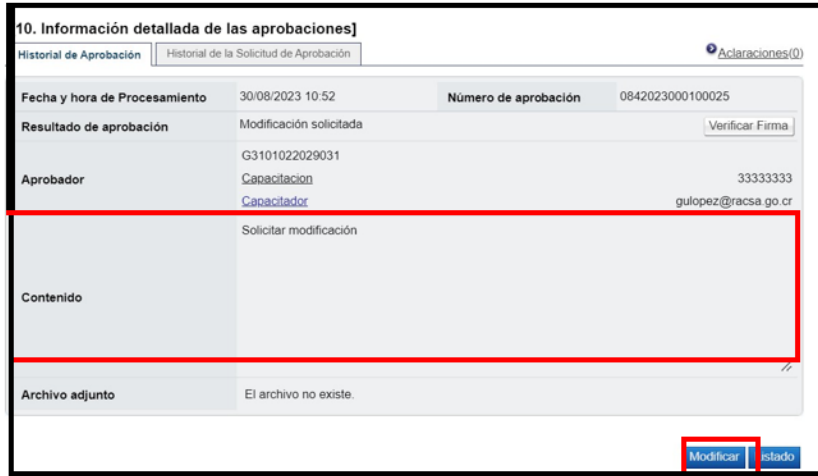

• Se muestra la pantalla "Registro de orden modificado", con las opciones de hacer cambios al formulario y volver a guardar; en este caso se debe iniciar el flujo de aprobaciones. También el sistema permite cancelar la orden de pedido, para ello se oprime el botón "Cancelar".

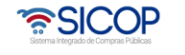

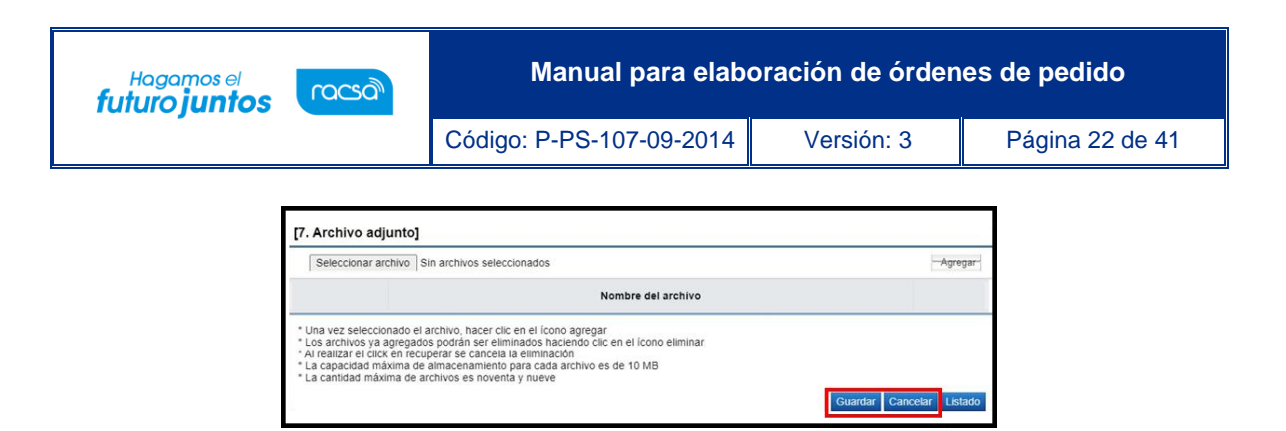

• Al oprimir el botón "Cancelar", se muestra sección para ingresar la motivación correspondiente, también el sistema permite anexar documentos. Para continuar se pulsa el botón "Guardar".

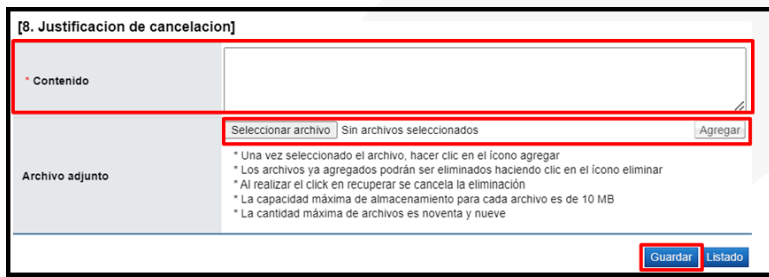

Se muestra mensaje de confirmación, para continuar se oprime los botones "Aceptar" y "Confirmar.

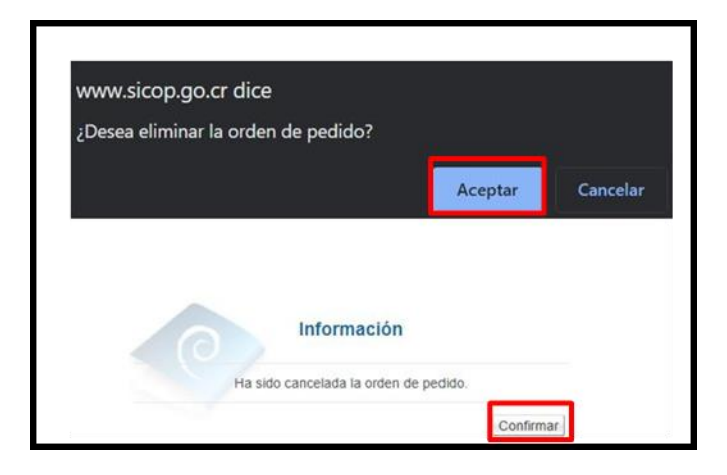

• En la pantalla "Listado de Órdenes de Pedido", el estado queda como cancelada.

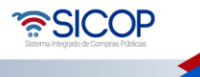

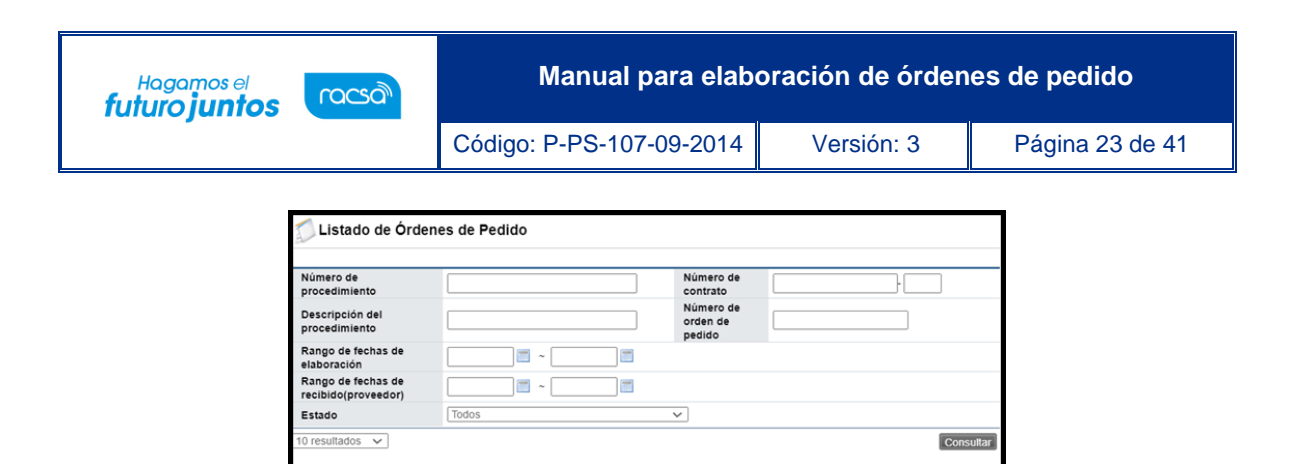

## <span id="page-23-0"></span>**Aprobación de la orden de pedido**

>cedimiento<br>≀ro de contr<br>≀ro de order

0023-0

Descripción del proce

0432023000100074-00 Cancelación de OP al solicitar n

• El aprobador asignado en la orden de pedido debe iniciar sesión en el sistema e ingresar "Instituciones compradoras" al menú "Aprobación". El sistema muestra la pantalla "Listado de aprobación", el usuario ubica el procedimiento que requiere aprobación, el cual debe tener el estado "Sin tramitar", oprime sobre la descripción de ese procedimiento para ingresar a la solicitud de aprobación recibida.

Proveedo

ANY VIVIAN<br>JIMENEZ<br>CABEZAS

Fecha de Fechas de<br>elaboración recibido(proveedor)

30/08/2023

Estado

Cancelada

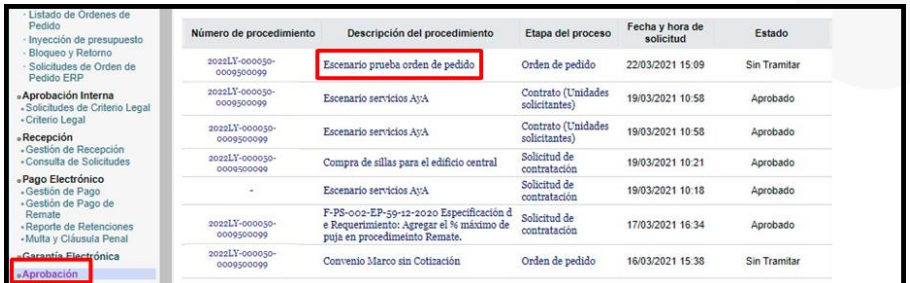

• El sistema muestra la pantalla "Orden de pedido" con todas las secciones, así como los botones "Consultar contrato" y "Consultar Saldo".

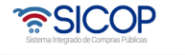

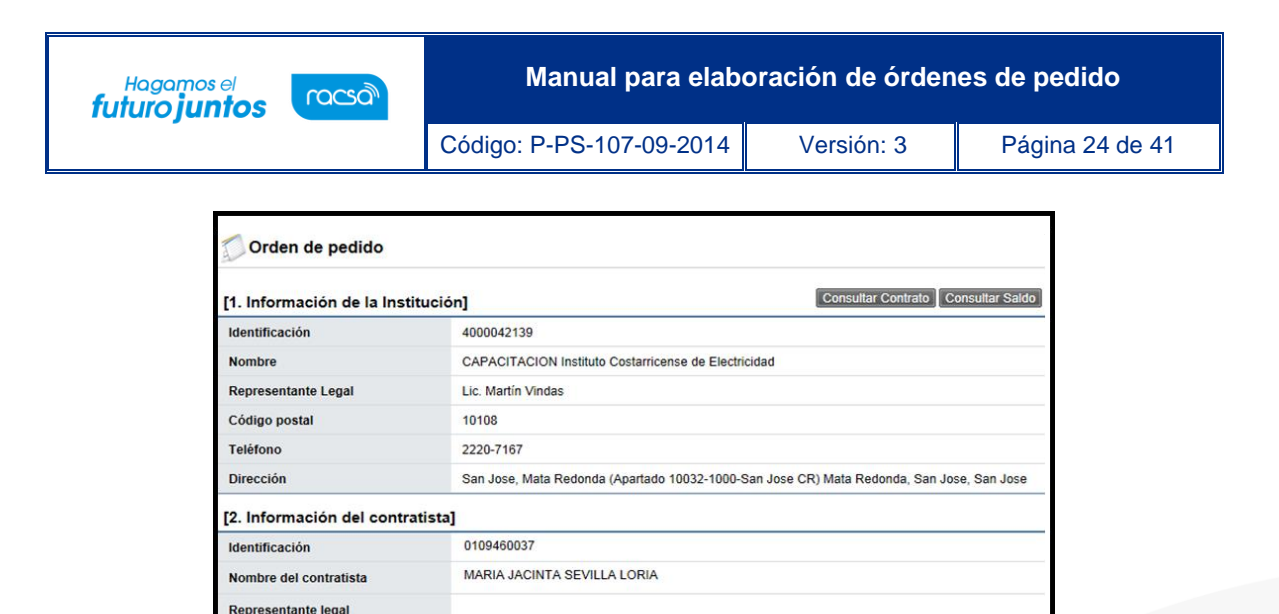

• En la sección 5 se puede visualizar las líneas de que componen dicha orden de pedido con sus cantidades y desgloses de precios, así como un cuadro final de resumen con el monto total de la orden de pedido.

tificación del Representante

legal

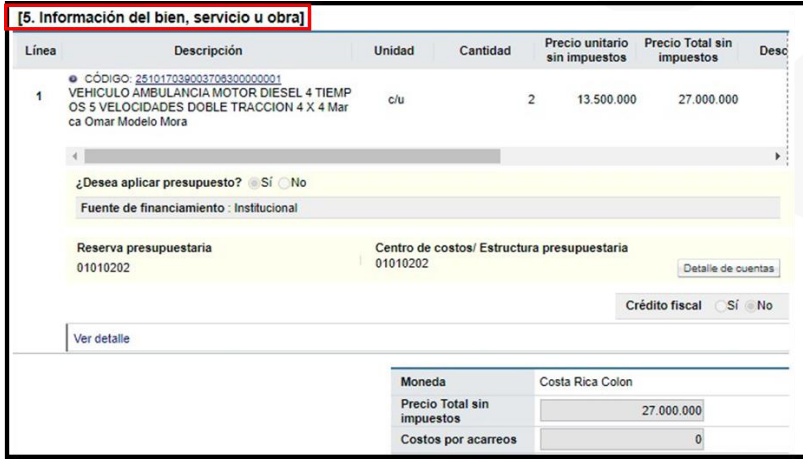

• Al final de la pantalla en la sección "10 Información detallada de las aprobaciones", se puede visualizar la solicitud de aprobación realizada y la pestaña Aprobación, en donde se ingresará el contenido de la aprobación, asimismo se pueden agregar archivos adjuntos en caso de ser necesarios.

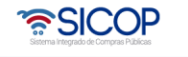

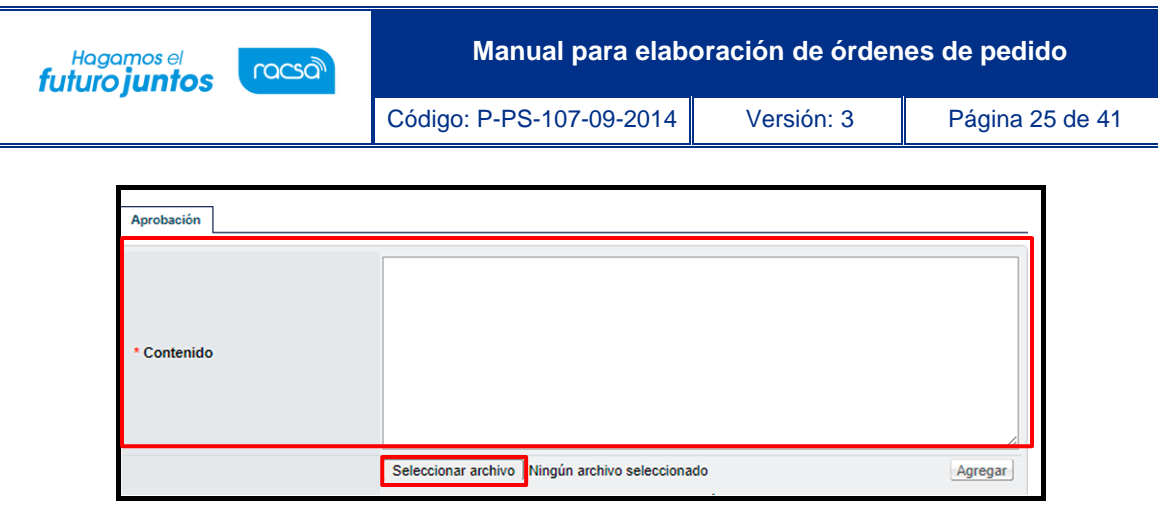

- Al final del formulario se visualizan varios botones:
- ✓ **Cambiar aprobador:** Funcionalidad que permite en caso de requerirlo, cambiar el funcionario que le corresponde aprobar la orden de pedido, esto debido a que el funcionario que recibe la solicitud no le corresponde aprobarla.
- ✓ **Solicitar modificación:** Funcionalidad que le permite al aprobador regresarle la orden de pedido a la persona que lo elaboró solicitándole algún cambio antes de aprobarlo, una vez solicitado y realizado dicho cambio debe volverse a enviar a aprobación.
- ✓ **Solicitar aclaración:** Funcionalidad que permite, previo a otorgar la aprobación, la posibilidad de información adicional al elaborador de la orden de pedido.
- ✓ **Aprobar:** Funcionalidad que permite al usuario después de analizar la solicitud recibida "aprobarla". Esto lo realiza presionando el botón "Aprobar" que está al final del formulario.
- ✓ **Rechazar:** funcionalidad para rechazar una orden de pedido por completo.
- ✓ **Listado**: botón que permite regresar al listado de aprobaciones.

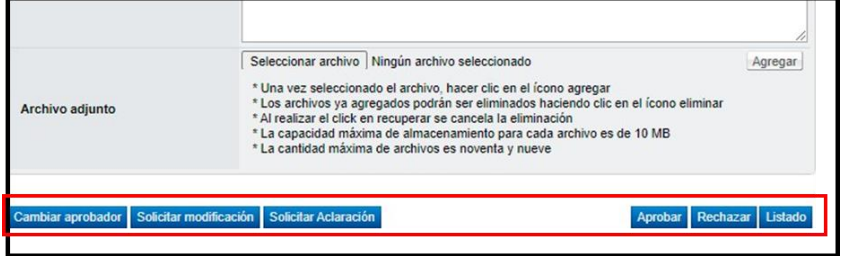

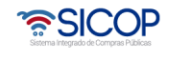

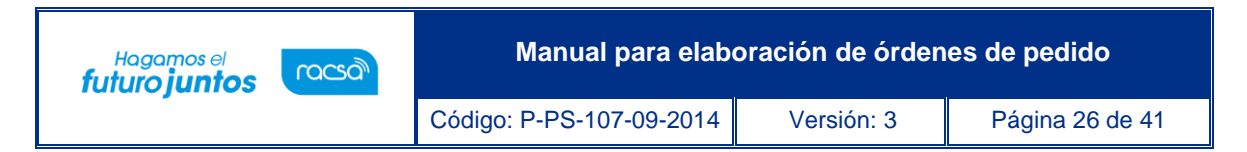

• Una vez revisada toda la orden de pedido y completado el campo "Contenido", se oprime el botón "Aprobar".

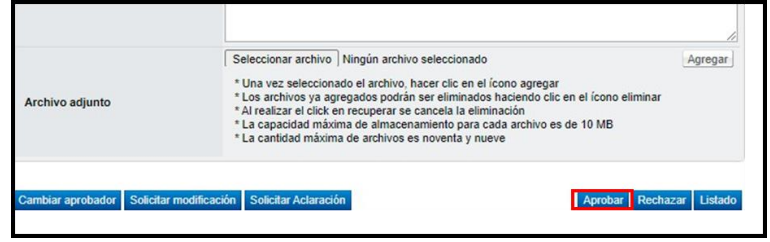

• El sistema consulta si desea aprobar el contrato. Oprimir el botón "Aceptar" y se realiza el proceso de firma digital y deja la orden de pedido en estado "Aprobado".

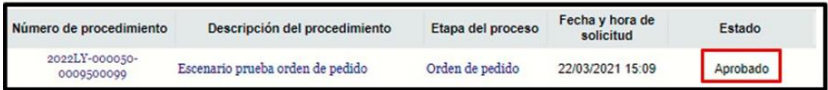

## <span id="page-26-0"></span>**Notificación de la orden de pedido**

• Una vez aprobada la orden de pedido, ingresar nuevamente al "Listado de Órdenes de Pedido" e ingresar a la orden de pedido para notificar la misma.

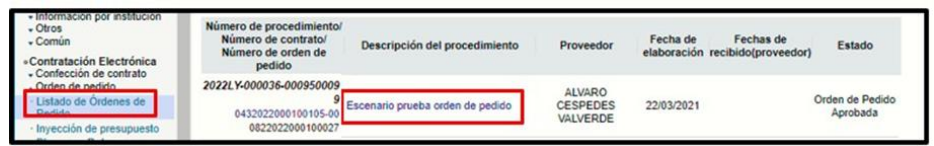

• Al ingresar el sistema muestra la "Orden de pedido", en sección "10. Información detallada de las aprobaciones" se podrá observar la respuesta del o los aprobadores.

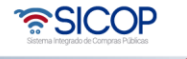

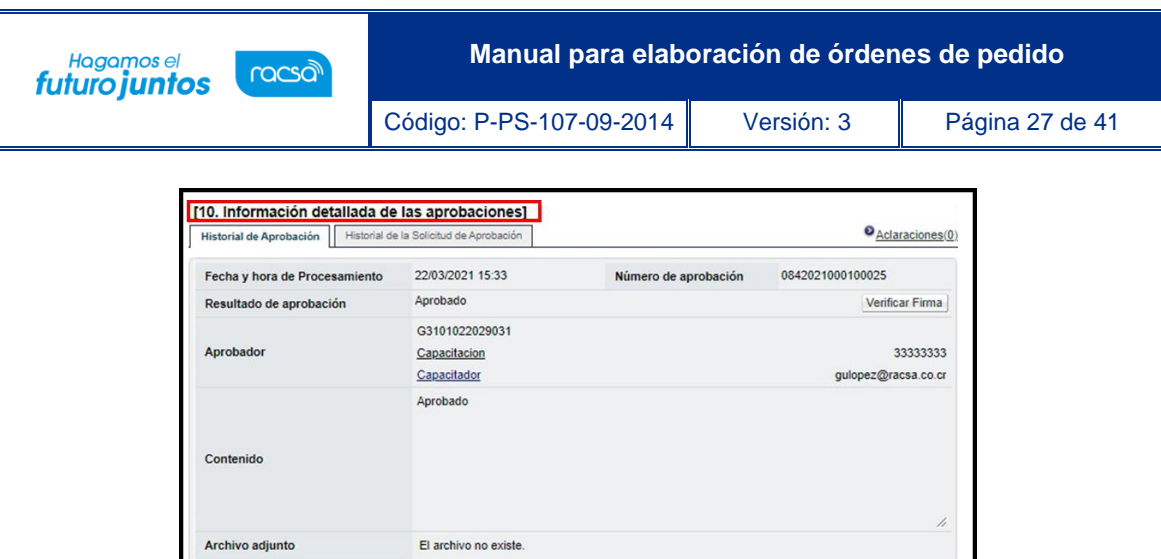

- Al final del formulario se muestran diferentes botones:
- ✓ **Registrar modificación de la orden de pedido:** En caso de necesitar realizar una modificación a la orden de pedido después de ser aprobada se utiliza esta opción sin embargo se debe volver a aprobar.
- ✓ **Generar documento electrónico:** Esto botón permite generar el formulario aprobado de la orden de pedido en formato de documento electrónico para que pueda ser notificado.
- ✓ **Cancelar:** Funcionalidad que permite cancelar la orden de pedido aprobada en caso de que se decida no continuar con la misma.
- ✓ **Listado:** Botón que regresa al usuario a su listado de órdenes de pedido elaboradas.

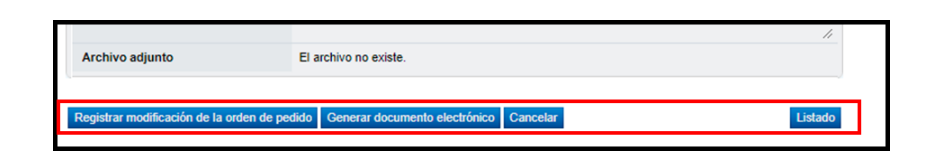

• Para continuar con el proceso y proceder a notificar la orden de pedido se debe oprimir el botón "Generar documento electrónico".

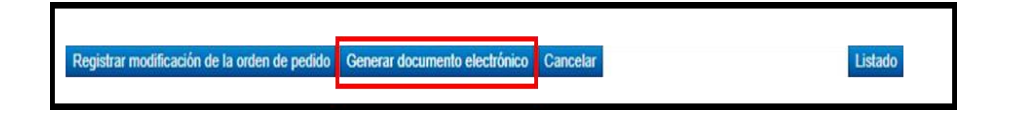

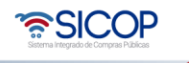

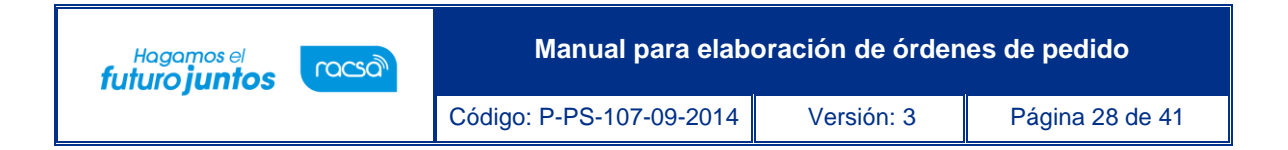

• Presionar "Enviar", para generar documento electrónico de la Orden de Pedido.

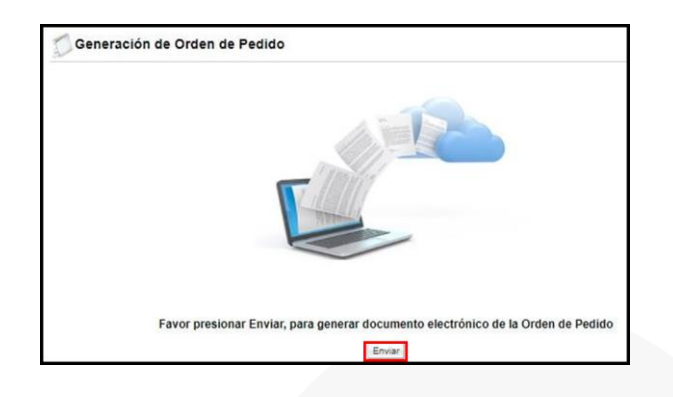

• El sistema consulta si se desea enviar, oprimir "Aceptar" y se procede con el proceso de firma.

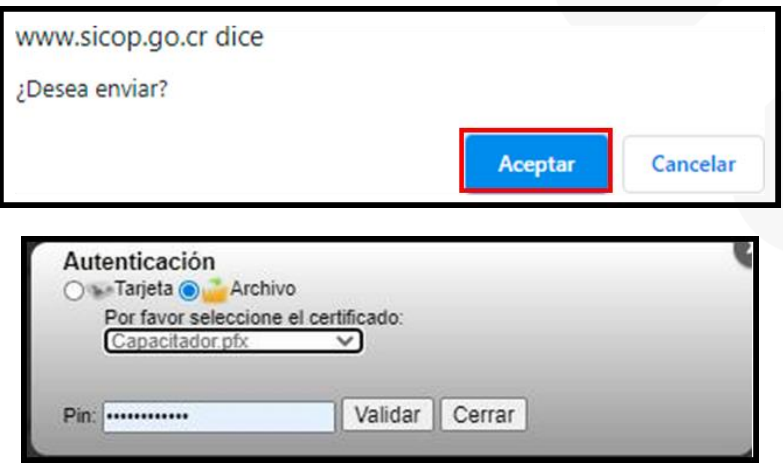

• El sistema muestra un mensaje de confirmación, al confirmarlo el sistema muestra el "Listado de Órdenes de Pedido", y el estado de la orden debe aparecer como "Orden de Pedido Notificada"

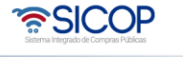

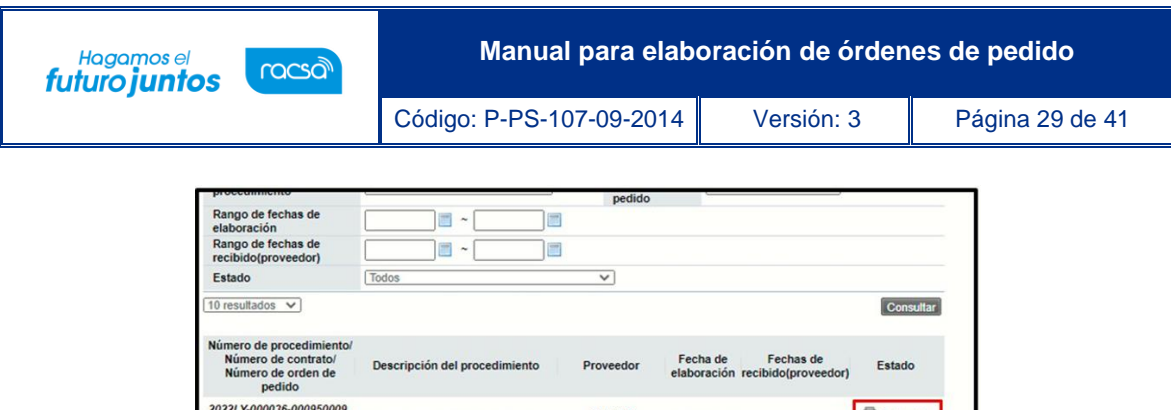

**ALVARC** 

**CESPEDES** 

VALVERDE

CARLOS ARIAS

Escenario prueba orden de pedido

0432022000108106-00 Convenio Marco sin Cotización

0432022000100105-00

0822022000100027 2022LE-000016-00095000

0822022000100026

22/03/2021

16/03/2021

Orden de

Pedido<br>Notificada

Solicitud de<br>Aprobación

• Si se ingresa a la orden de pedido en este estado siempre se tendrá la opción de cancelar o eliminar la orden con el botón "Cancelar". Además, se muestra la sección "Especies Fiscales" para el control de pago de las especies fiscales para cada orden de pedido, la cual se activará una vez que el contratista acepte o reciba este documento.

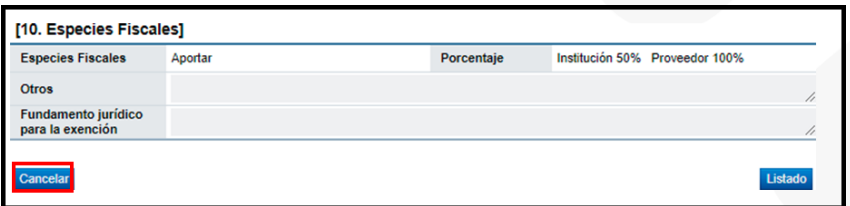

• Una vez que el contratista haya recibido o aceptado la orden de pedido el estado de esta cambia a "Orden de Pedido Tramitada".

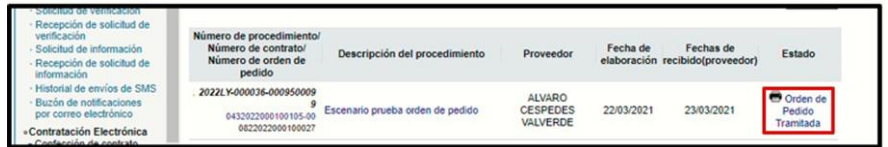

• Al ingresar a la orden de pedido tramitada en la sección 11 "Especies fiscales" se puede proceder con la solicitud del pago, así mismo, al final del formulario se muestra el botón "Anular", en caso de que se requiera anular la orden de pedido.

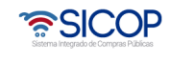

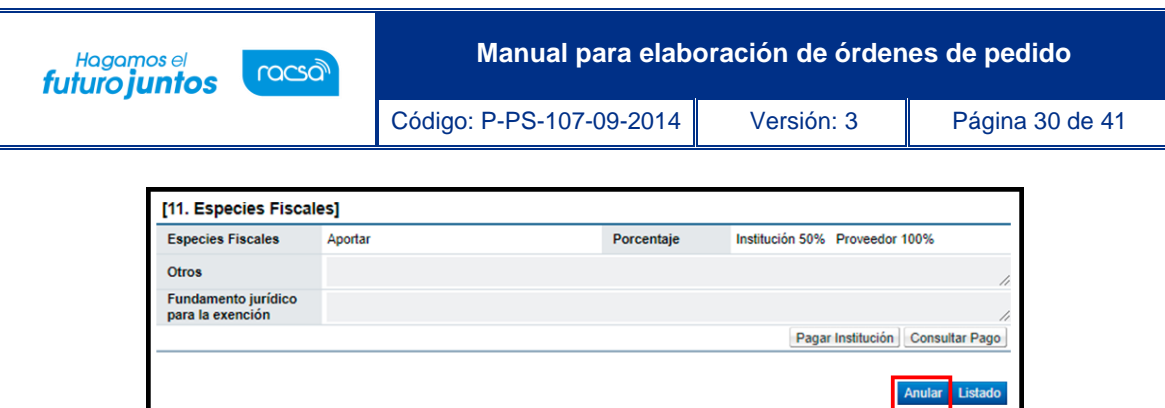

### <span id="page-30-0"></span>**Pago de especies fiscales y verificación completa**

- Una vez tramitada la orden de pedido por el contratista se habilita en la sección "Especies Fiscales" los botones "Pagar Institución" para registrar el pago por parte de la institución y "Consultar Pago", para solicitar el pago al contratista. Esta sección aplica únicamente si así se indicó al elaborar la orden de pedido, habilitando un porcentaje de pago a una de las partes o ambas.
- Para registrar el pago de las especies fiscales por parte de la institución ingresar a la orden de pedido y oprimir el botón "Pagar Institución".

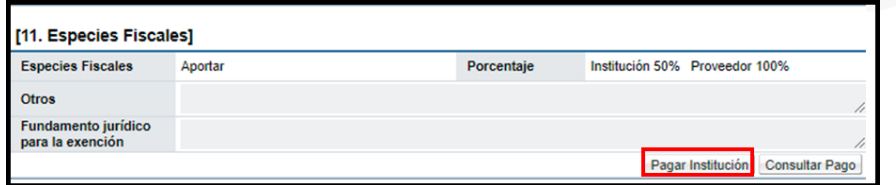

• Se muestra una pantalla llamada "Pago de Especies Fiscales Institución" indicando en la sección "1. Información detallada" los datos del contratista, moneda y montos correspondientes al pago.

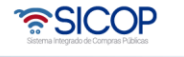

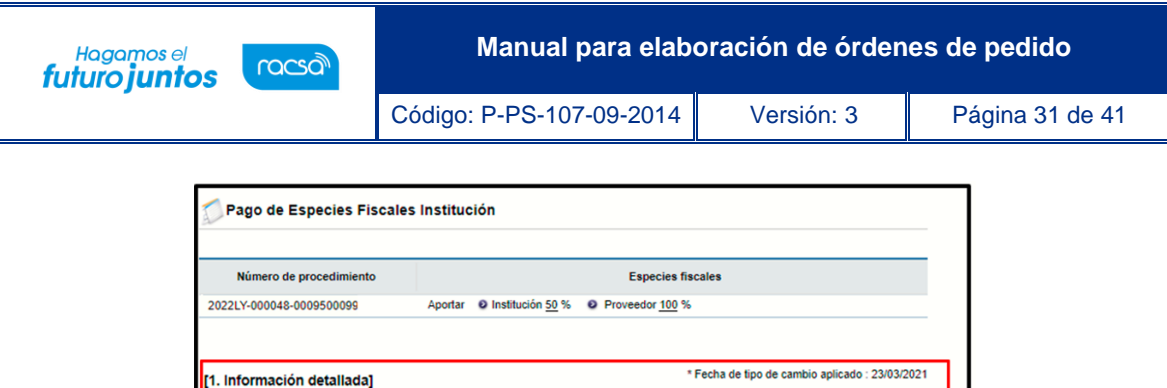

CRC

**Total a Pagar:** 

Nombre del contratista

ALVARO CESPEDES VALVERDE (0101000029)

• En la sección "2. Información de pago" se encuentra la información del pago, asimismo en esta sección la institución puede proceder con el pago.

al adjudicado

135,000,000

Monto de pago(CRC)

337,500

337.500

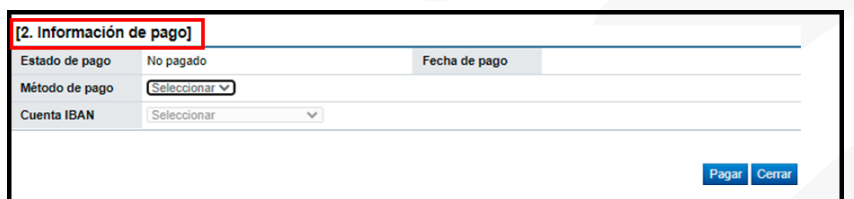

• Para realizar el pago, deberá seleccionar en el campo "Método de pago" la opción "Manual", asimismo al seleccionar el método de pago "Manual" se habilitará la sección "3. Archivo adjunto" para que la institución pueda adjuntar el comprobante de pago, seleccionado el archivo y agregándolo.

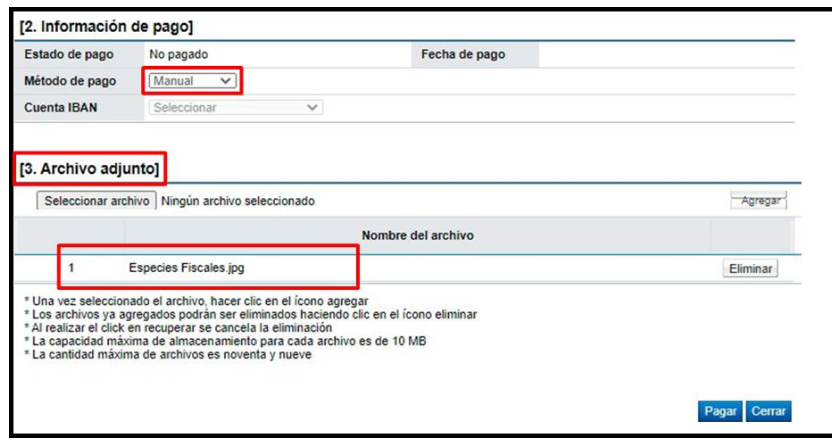

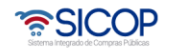

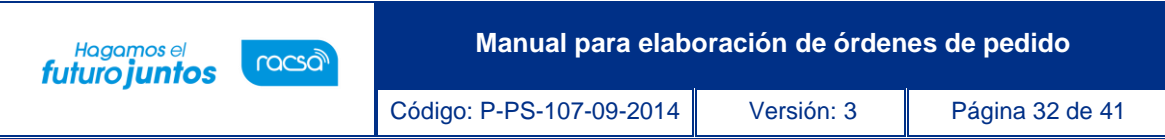

• Para proceder con el registro, oprimir el botón "Pagar".

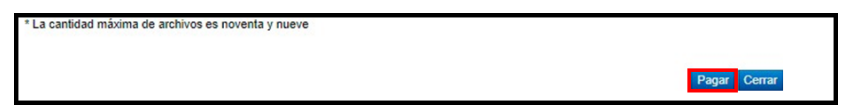

• Al registrar el pago el sistema muestra un mensaje informativo para continuar presionar "Confirmar".

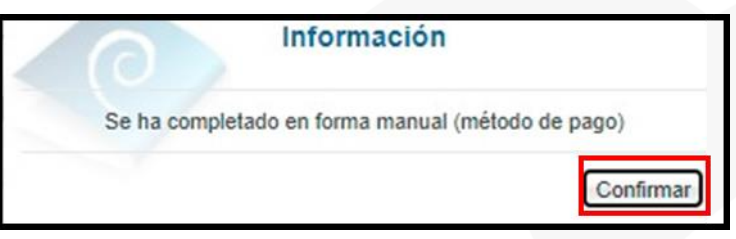

• Al confirmar el pago el sistema muestra el registro de este, para regresar dirigirse hacia el final del formulario y marcar el botón "Cerrar".

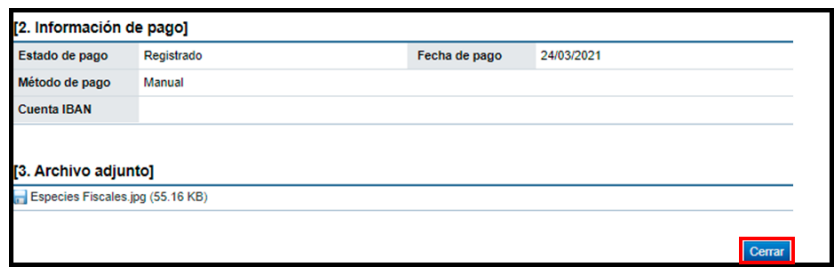

• Para proceder con la solicitud el pago de especies fiscales al contratista ingresar a la orden de pedido, dirigirse a la sección "11. Especies Fiscales" y oprimir el botón "Consultar pago.

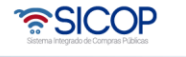

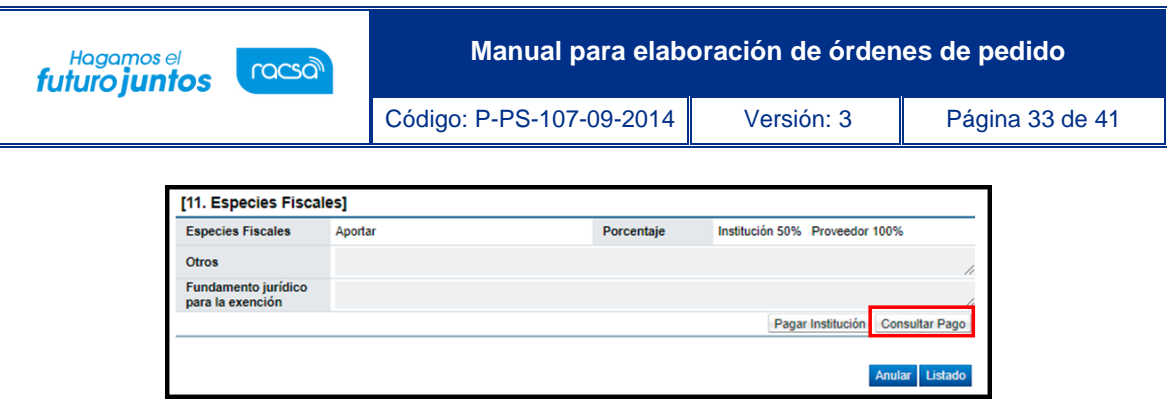

• El sistema muestra la pantalla llamada "Solicitud de pago de especies fiscales", indicando en la sección "1. Solicitud de pago de especies fiscales" los datos del contratista, moneda y montos correspondientes al pago.

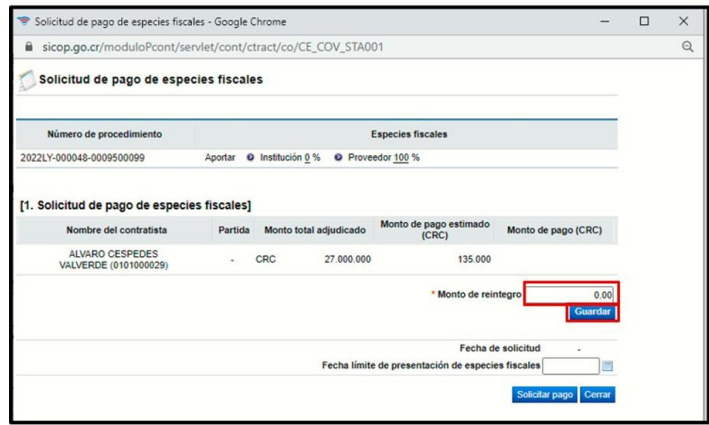

- En la columna denominada "Monto de pago estimado (CRC)" se indica el monto estimado, asimismo, si corresponde aportar el monto correspondiente a reintegro, el sistema permite colocarlo en la casilla "Monto de reintegro", en el caso que no corresponda aportar el monto de reintegro se debe colocar 0, y oprimir el botón "Guardar".
- El sistema muestra un mensaje indicando si se desea registrar el monto del reintegro, para continuar oprimir el botón "Aceptar".

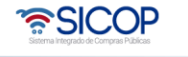

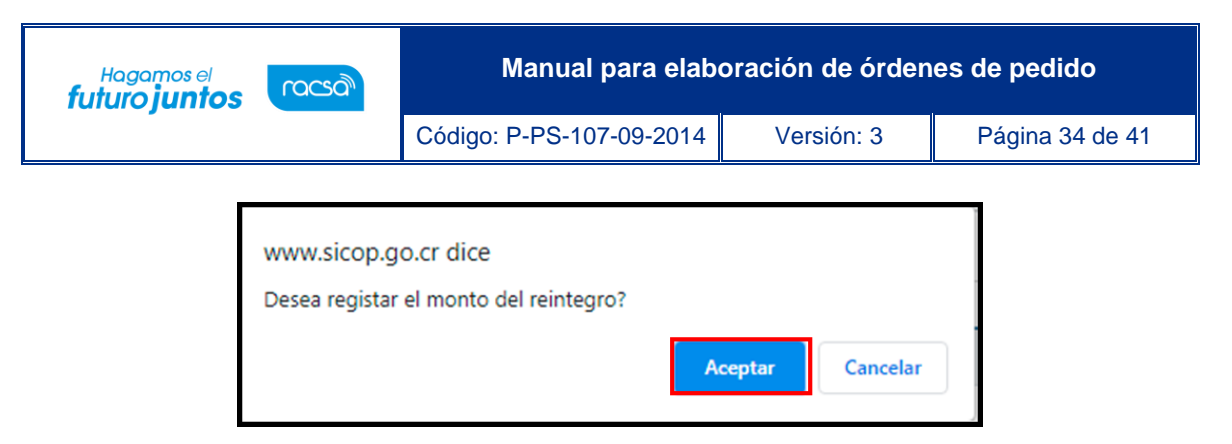

- Se muestra un mensaje informativo, indicando que se ha registrado la solicitud de monto de reintegro, oprimir "Confirmar".
- Al guardar el sistema suma "el monto de pago estimado (CRC) y el "Monto de reintegro", el cual se puede observar en la casilla "Monto total de especies fiscales (CRC)", que corresponde al monto total que el contratista debe cancelar.

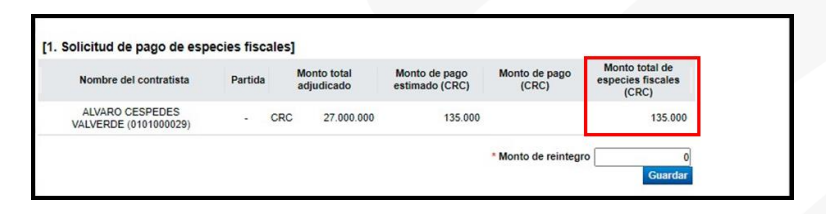

• Para completar la solicitud se debe ingresar la "Fecha límite de presentación de especies fiscales", que corresponde a la fecha límite para que el contratista aporte las especies fiscales.

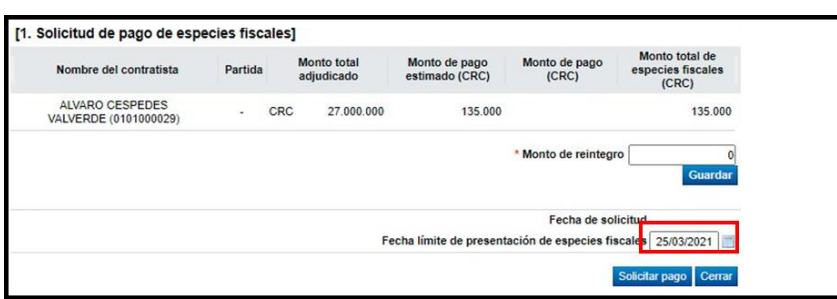

• Al completar toda la solicitud, oprimir el botón "Solicitar pago" y aceptar los mensajes de confirmación.

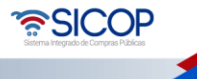

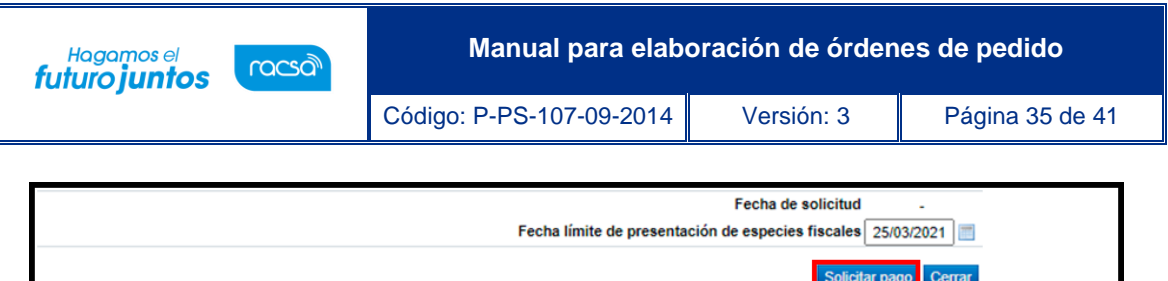

• Al confirmar los mensajes, el formulario muestra una nueva sección "2. Información de pago" y cuando el adjudicatario realice el pago de las especies, este se podrá visualizar en dicha sección., así como la sección "3. Adjunto para el pago manual de especies fiscales".

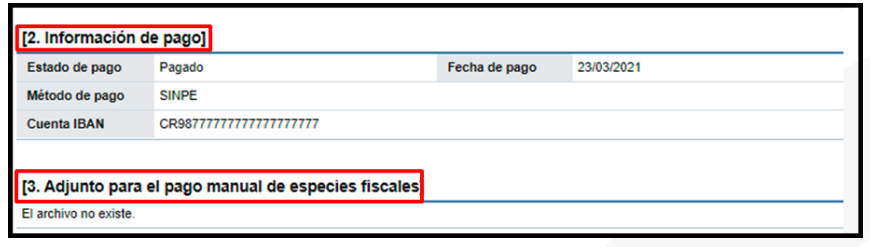

**Nota**: En caso de que el contratista realice el pago de forma manual y la adjudicación se haya realizado en otra moneda distinta a colones, el sistema mostrará el monto de pago en colones de acuerdo con la fecha del tipo de cambio del día, por lo que se reflejará la conversión del día de consulta, por lo tanto, en el momento o fecha en que la administración revise el pago registrado, el monto pago podría ser distinto al monto solicitado.

• Una vez registradas las especies fiscales, el estado de la orden de pedido cambia a "Especies fiscales registradas".

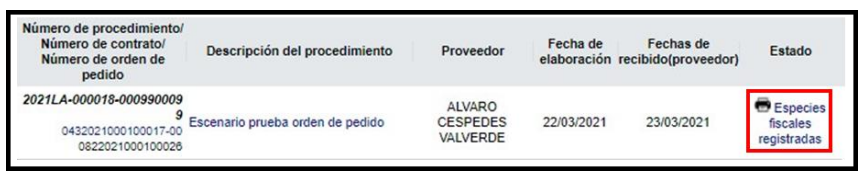

• Al ingresar a la orden de pedido estado "Especies fiscales registradas", al final de la orden se puede observar que se habilitan nuevos botones "Verificación completa" para indicar la verificación completa y "Solicitar información complementaria" para

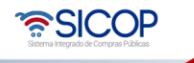

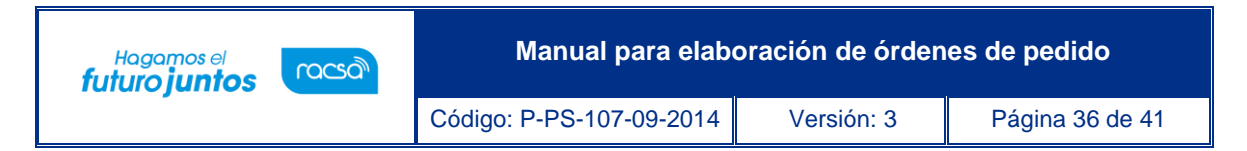

solicitar información requerida o subsanación, esta solicitud se debe realizar antes de completar la verificación completa.

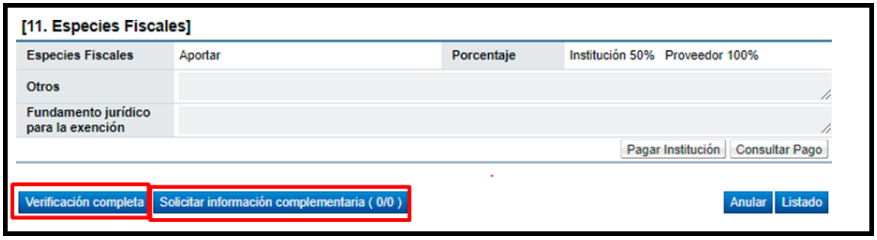

• En caso de requerir información complementaria oprimir el botón "Solicitar información complementaria.

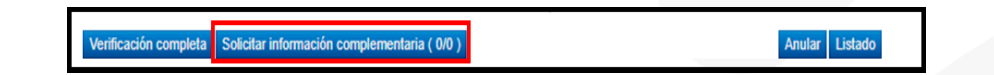

• El sistema muestra la pantalla "Verificación de las condiciones del contrato/Consulta de información complementaria" "con la información de la persona que solicita y el encargado por parte del contratista que deberá responder, oprimir el botón "Registro nuevo" para abrir el formulario.

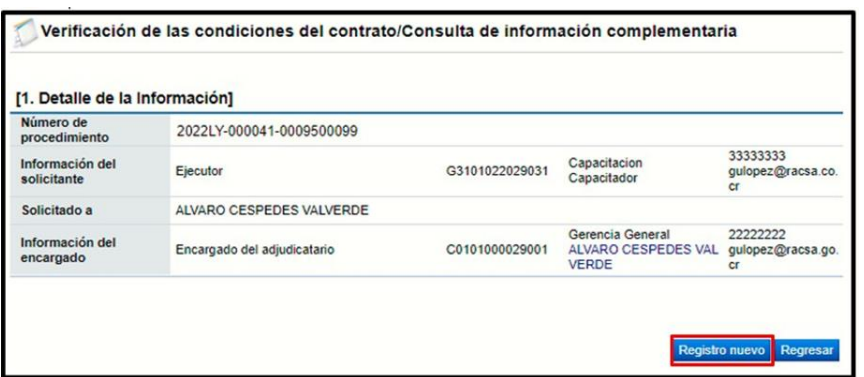

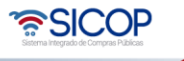

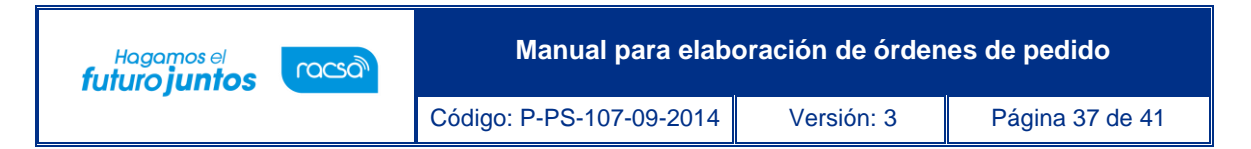

• Se completa la sección "2. Solicitud información Complementaria" los espacios "Fecha y hora límite de respuesta", "Asunto" y "Contenido", para finalmente enviar esta solicitud al contratista oprimiendo el botón "Solicitar información".

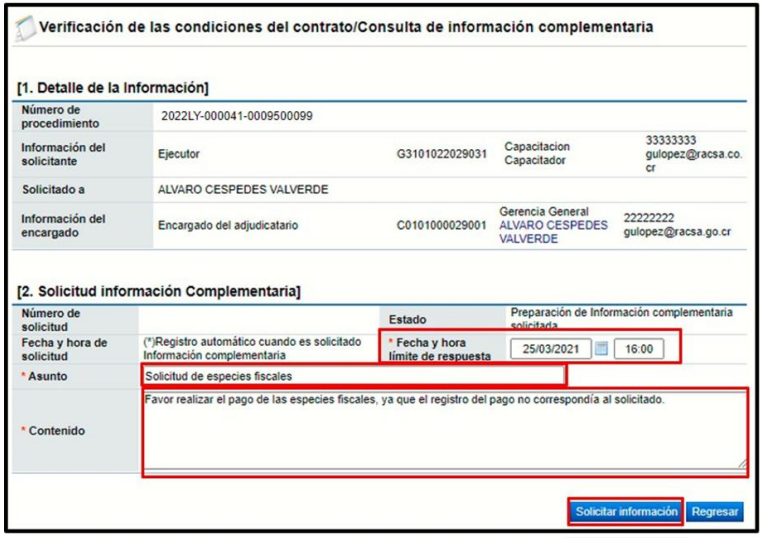

• El sistema muestra un mensaje indicando si se desea solicitar la información, oprimir "Aceptar".

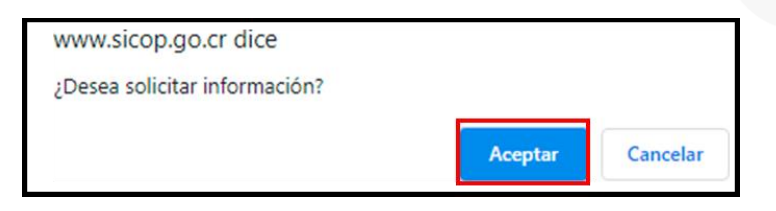

• Al aceptar el sistema muestra un mensaje informativo, marcar "Confirmar".

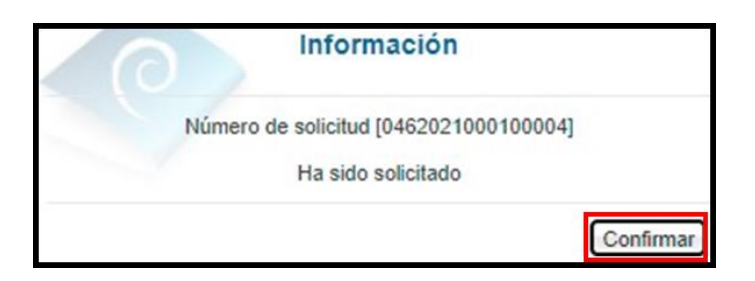

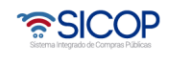

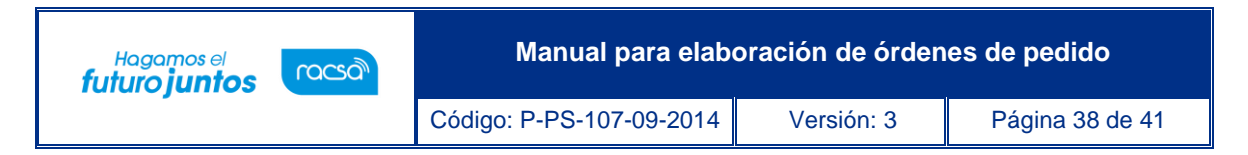

• Para consultar la respuesta del contratista se debe ingresar al botón "Solicitar información complementaria".

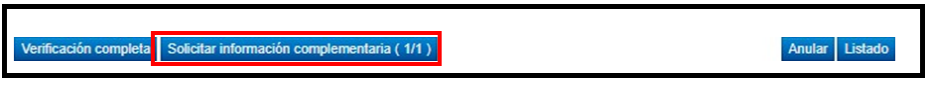

• Al ingresar se podrá consultar la información solicitada, así como la respuesta del contratista.

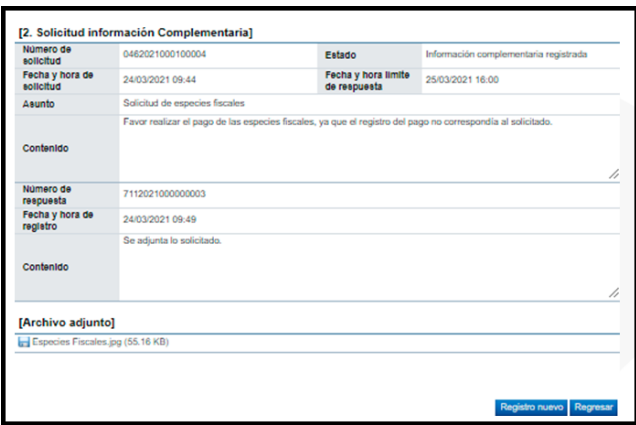

• Al confirmarse la información complementaria o en caso de que no se haya solicitado información adicional, se oprime el botón "Verificación completa" para registrar de forma satisfactoria la orden de pedido.

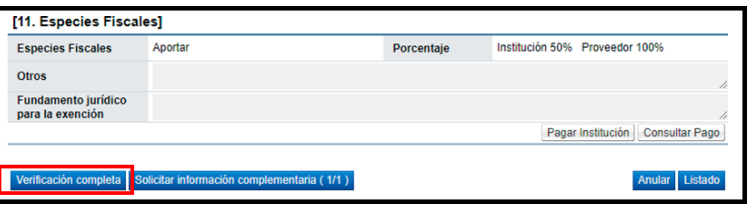

• El sistema muestra un mensaje consultando si se desea continuar, oprimir "Aceptar".

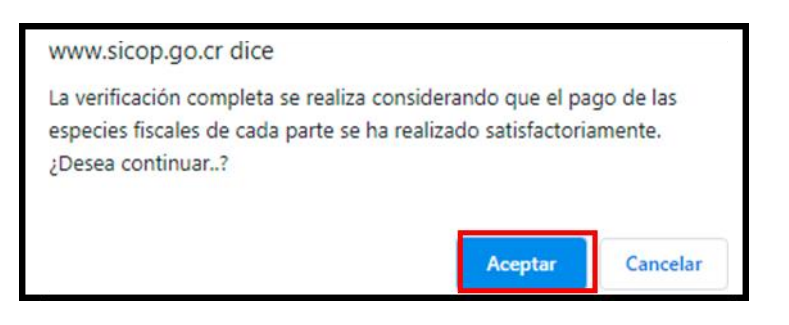

• SICOP

• Al aceptar se muestra un mensaje informativo, marcar "Confirmar".

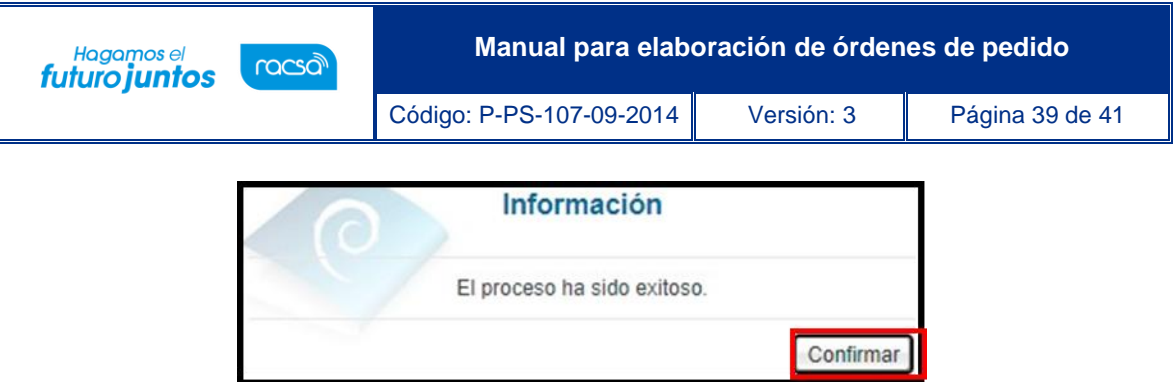

• Al confirmar el sistema muestra el formulario la "Orden de pedido" con toda la información, ya completada y finalizada, dirigirse hacia el final del formulario y oprimir el botón "Listado" para regresar al "Listado de Órdenes de Pedido".

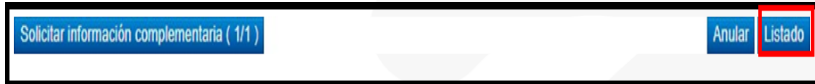

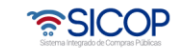

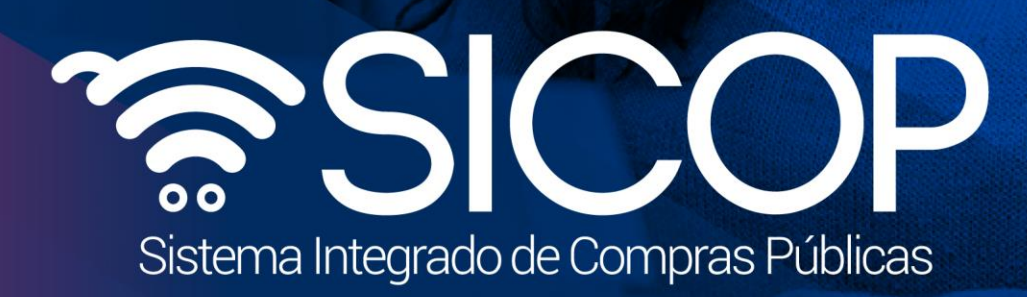

**Manual para elaboración de órdenes de pedido**

Código: P-PS-107-09-2014 Versión: 3 Página 40 de 41 de 41 de 42 de 42 de 41 de 41 de 42 de 42 de 42 de 41 de 4

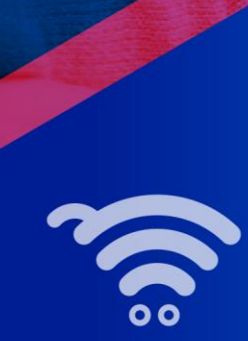

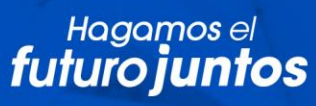

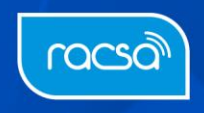